APLEX

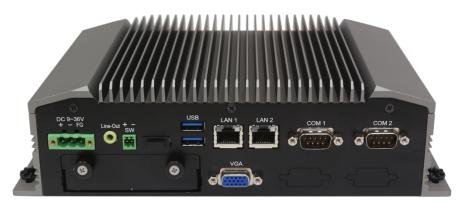

# ACS-2320 Intel 4<sup>th</sup> Gen. Core i Fanless Box PC User Manual

| Release Date                                           | 9                      |                                 | Revision            |
|--------------------------------------------------------|------------------------|---------------------------------|---------------------|
| Mar. 2018                                              |                        |                                 | V1.4                |
| <sup>®</sup> 2018 Aplex Techno<br>Aplex Technology, Ir | ic.                    | All Rights Reserved.            | Published in Taiwan |
| 15F-1, No.186, Jian                                    | Yi Road, Zhonghe Distr | ict, New Taipei City 235, Taiwa | an                  |
| Tel: 886-2-82262881                                    | Fax: 886-2-82262883    | URL: http://www.aplextec.com    | m/zh/home.php       |

# **Revision History**

| Reversion | Date       | Description                                      |
|-----------|------------|--------------------------------------------------|
| 1.0       | 2016/02/16 | Official Version                                 |
| 1.1       | 2016/03/07 | Delete the ventilation holes. Update the product |
|           |            | pictures and dimension drawing.                  |
| 1.2       | 2016/03/29 | Modify Storage Temperature Specification         |
| 1.3       | 2017/09/01 | Add IP rating                                    |
| 1.4       | 2018/03/09 | Modify Operating Temperature                     |

# Warning!

This equipment generates, uses and can radiate radio frequency energy and if not installed and used in accordance with the instructions manual, it may cause interference to radio communications. It has been tested and found to comply with the limits for a Class A computing device pursuant to FCC Rules, which are designed to provide reasonable protection against such interference when operated in a commercial environment. Operation of this equipment in a residential area is likely to cause interference in which case the user at his own expense will be required to take whatever measures may be required to correct the interference.

Electric Shock Hazard – Do not operate the machine with its back cover removed. There are dangerous high voltages inside.

#### Disclaimer

This information in this document is subject to change without notice. In no event shall Aplex Technology Inc. be liable for damages of any kind, whether incidental or consequential, arising from either the use or misuse of information in this document or in any related materials.

## Packing List

| Accessories (as ticked) i | ncluded in this package are: |
|---------------------------|------------------------------|
| Adaptor                   |                              |
| Driver & manual CD disc   |                              |
| Other                     | _(please specify)            |

### **Safety Precautions**

Follow the messages below to prevent your systems from damage:

• Avoid your system from static electricity on all occasions.

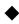

- Prevent electric shock. Don't touch any components of this card when the card is power-on. Always disconnect power when the system is not in use.
- Disconnect power when you change any hardware devices. For instance, when you connect a jumper or install any cards, a surge of power may damage the electronic components or the whole system.

# **Table of Contents**

| Revision History   | 1 |
|--------------------|---|
| Warning/Disclaimer | 2 |
| Packing List       | 3 |
| Safety Precautions |   |
|                    |   |

## Chapter 1 Getting Started

| 1.1 Features                      | 7  |
|-----------------------------------|----|
| 1.2 Specifications                | 7  |
| 1.3 Dimensions                    | 9  |
| 1.4 Brief Description of ACS-2320 | 10 |

### Chapter 2

### Hardware

| 2.1 Motherboard Introduction        | .11 |
|-------------------------------------|-----|
| 2.2 Specifications                  | .11 |
| 2.3 Jumpers and Connectors Location | .15 |
| 2.4 Jumpers Setting and Connectors  | .16 |

### Chapter 3

### **BIOS Setup**

| 3.1 Operations after POST Screen | 46 |
|----------------------------------|----|
| 3.2 BIOS Setup Utility           | 46 |
| 3.3 Main Settings                | 47 |
| 3.4 Advanced Settings            | 48 |
| 3.5 Chipset Settings             | 52 |
| 3.6 Boot Settings                | 54 |
| 3.7 Security Settings            | 55 |
| 3.8 Save & Exit Settings         | 56 |
|                                  |    |

### Chapter 4 Installation of Drivers

| 4.1 Intel(R) CORE AMT Driver       | 59 |
|------------------------------------|----|
| 4.2 Intel(R) VGA Chipset           | 61 |
| 4.3 Intel(R) LAN Driver            | 64 |
| 4.4 Realtek ALC662 HD Audio Driver | 67 |
| 4.5 USB 3.0 Driver                 | 69 |
| 4.6 Intel(R) MEI Driver            | 72 |
|                                    |    |

### **Figures**

| Figure 1.1: Dimensions of ACS-2320                       | 9  |
|----------------------------------------------------------|----|
| Figure 1.2: Overview of ACS-2320                         | 10 |
| Figure 1.3: I/O side View of ACS-2320                    | 10 |
| Figure 2.1: Motherboard Dimensions                       | 14 |
| Figure 2.2: Jumpers and Connectors Location-Board Top    | 15 |
| Figure 2.3: Jumpers and Connectors Location-Board Bottom | 15 |

# Chapter 1

### **1.1 Features**

- Intel 4<sup>th</sup> Gen. Core i3/i5 CPU Built-in
- Fanless Design
- Onboard 4GB DDR3L 1600MHz
- 9~36V DC Wide-ranging Power input
- 1 x 2.5" SATA3 HDD Space

### **1.2 Specifications**

|                 | ACS-2320                                               |
|-----------------|--------------------------------------------------------|
| System          |                                                        |
| CPU             | Intel <sup>®</sup> Core <sup>™</sup> i3/i5 CPU onboard |
| Chipset         | SoC                                                    |
| Memory          | Onboard 4GB DDR3L SDRAM                                |
| Outside IO Port |                                                        |
| Front I/O Ports | 2 x USB 3.0 type A                                     |
|                 | 2 x GbE LAN RJ-45                                      |
|                 | 1 x RS-232/422/485 DB-9, Default RS-232, COM1          |
|                 | 1 x RS-232 DB-9, COM2                                  |
|                 | 1 x Audio Jack                                         |
|                 | 1 x VGA                                                |
|                 | 1 x 3-pin DC power input terminal                      |
|                 | 1 x 2-pin Connector for Power on/off Button            |
|                 | Expansion slot for TB-528(optional)                    |
| Rear I/O Ports  | 1 x Power Button                                       |
|                 | 4 x USB 2.0 type A                                     |
|                 | Expansion Slot for Optional I/O                        |
| Storage Space   |                                                        |
| Storage         | 1 x 2.5" SATA3 HDD bay for SATA3 HDD (Easy Accessible) |
| Expansion       |                                                        |
| Expansion Slot  | 1 x Mini PCIe Slot Full Size                           |
| Power           |                                                        |
| Power Input     | 9~36V DC                                               |

ACS-2320 User Manual

| Power Consumption   | MAX: 24W                                                        |
|---------------------|-----------------------------------------------------------------|
| Mechanical          |                                                                 |
| Construction        | Plating Titanium Gray Aluminum Hearsink and Black Steel Chassis |
| Mounting            | Wall Mount                                                      |
| Dimensions          | 247 x 149 x 68 mm                                               |
| Net Weight          | 2.5 Kg                                                          |
| IP rating           | IP 30                                                           |
| Environmental       |                                                                 |
| Operating           | 0~50°C / -20~60°C (option)                                      |
| Temperature         |                                                                 |
| Storage Temperature | -40~85°C                                                        |
| Storage Humidity    | 10 to 90% @ 40°C, non-condensing                                |
| Certification       | CE / FCC Class A                                                |
| Operating System    | Windows Embedded 8.1 Industry Pro,                              |
| Support             | Windows 7 Pro for Embedded,                                     |
|                     | WES7,                                                           |
|                     | WE8S                                                            |

### **1.3** Dimensions

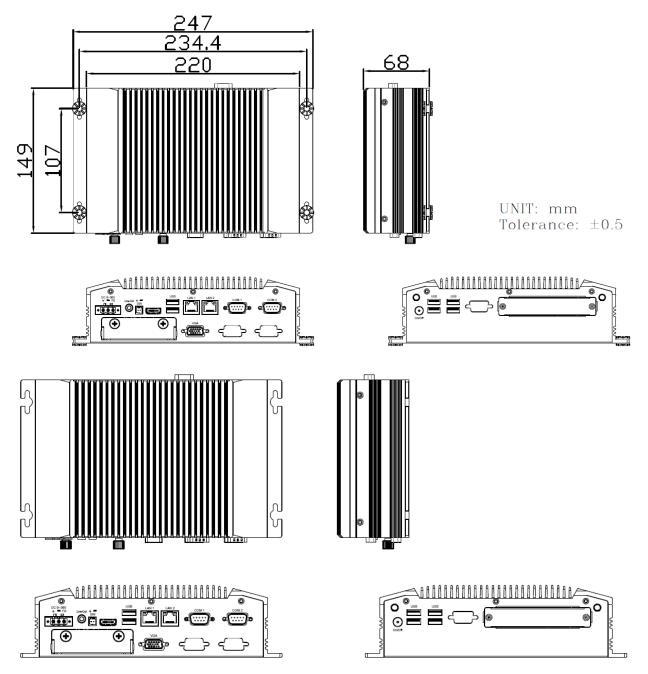

Figure 1.1: Dimensions of ACS-2320

### 1.4 Brief Description of ACS-2320

The ACS-2320 is a fanless design high-efficiency BOX PC, powered by Intel 4<sup>th</sup> Generation Core i3/i5 processor onboard and supports 4GB DDR3L 1600MHz memory onboard. It comes with 2 x USB 3.0, 4 x USB 2.0, 2 x LAN, 1 x VGA, 2 x COM ports, 1 x audio jack, and 1 x power button. It supports 1 x 2.5" SATA3 HDD space which is easy accessible design and 9~36V DC wide-ranging power input. The model has 1 x Mini-PCIe full size slot for expansion. The model is plating titanium gray aluminum heatsink and black steel chassis design, and can be wall mounted. The ACS-2320 works very well along with any of our display series and it absolutely can provide an easy way to perform control and field maintenance.

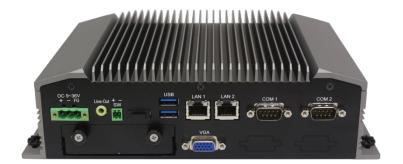

Figure 1.2: Overview of ACS-2320

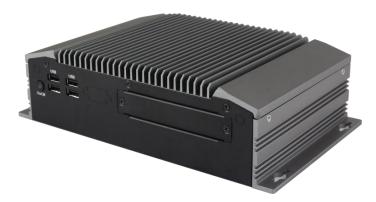

Figure 1.3: I/O side view of ACS-2320

# Chapter 2

### 2.1 Motherboard Introduction

SBC-7110 is a 4" industrial motherboard developed on the basis of Intel Haswell-U Processors, which provides abundant peripheral interfaces to meet the needs of different customers. Also, it features dual GbE ports, 5-COM ports and one Mini PCIE configuration, one eDP port, one HDMI port, one LVDS interface. To satisfy the special needs of high-end customers, CN1 and CN2 and CN3 richer extension functions. The product is widely used in various sectors of industrial control.

| Specifications        |                                                                                                    |
|-----------------------|----------------------------------------------------------------------------------------------------|
| Board Size            | 170mm x 113mm                                                                                                    |
| CPU Support           | Intel <sup>®</sup> Core <sup>™</sup> i3-4010U /1.7GHz (onboard)<br>Intel <sup>®</sup> Core <sup>™</sup> /i5-4310U /2.0 up to 3.00GHz (option )<br>Intel <sup>®</sup> Core <sup>™</sup> /i7-4510U /2.0 up to 3.10GHz (option ) |
| Chipset               | SoC                                                                                                    |
| Memory Support        | Onboard 4GB DDR3L SDRAM                                                                                                    |
| Graphics              | Intel <sup>®</sup> HD Graphics 4400                                                                                                    |
| Display Mode          | 1 x HDMI Port<br>1 x LVDS (18/24-bit dual LVDS)<br>1 x eDP Port (EDP1, option)                                                                                                    |
| Support<br>Resolution | Up to 1920 x 1200 for HDMI<br>Up to 1920 x 1200 for LVDS (PS8625)<br>Up to 1920 x 1200 for eDP                                                                                                    |
| Dual Display          | HDMI + LVDS                                                                                                    |
| Super I/O             | ITE IT8518E<br>Fintek F81216AD                                                                                                    |
| BIOS                  | AMI/UEFI                                                                                                    |
| Storage               | 1 x SATAIII Connector (7P)<br>1 x SATAIII Connector (7P+15P)                                                                                                    |

## 2.2 Specifications

ACS-2320 User Manual

|                     | 1 x SD Slot                                                                                                    |
|---------------------|----------------------------------------------------------------------------------------------------|
| Ethernet            | 2 x PCIe Gbe LAN by Intel 82574L                                                                                                    |
| USB                 | <ul> <li>2 x USB 3.0 (type A)stack ports (USB3)<br/>(USB 3.0: USB3-1/USB3-2, USB 2.0: USB1/USB2)</li> <li>2 x USB 2.0 Pin header for CN3 (USB3/USB4)</li> <li>1 x USB 2.0 Pin header for CN2 (USB5)</li> <li>1 x USB 2.0 Pin header for CN1 (USB7 or Touch, option)</li> <li>1 x USB 2.0 for MPCIE1 (USB8)</li> </ul>                                             |
| Serial              | <ul> <li>1 x RS232/RS422/RS485 port, DB9 connector for external (COM1)<br/>Pin 9 w/5V/12V/Ring select</li> <li>1 x RS232 port, DB9 connector for external (COM2)<br/>Pin 9 w/5V/12V/Ring select</li> <li>2 x UART for CN3 (COM3,COM4)</li> <li>1 x RS422/485 header for CN2 (IT8518E/COM5)</li> <li>1 x RS422/485 header for CN2 (IT8518E/COM6,option)</li> </ul> |
| Digital I/O         | <ul> <li>8-bit digital I/O by Pin header (CN2)</li> <li>4-bit digital Input</li> <li>4-bit digital Output</li> <li>4-bit digital I/O by Pin header (CN3)</li> <li>2-bit digital Input</li> <li>2-bit digital Output</li> </ul>                                                                                                    |
| Battery             | Support CR2477 Li battery by 2-pin header (BAT1/CMOS)                                                                                                    |
| Smart Battery       | 1 x Smart battery<br>Support 3 Serial Li battery by 10-pin header (BAT2)                                                                                                    |
| Audio               | Support Audio via Realtek ALC662-VD HD audio codec<br>Support Line-in, Line-out, MIC by 2x6-pin header                                                                                                    |
| Keyboard /Mouse     | 1 x PS2 keyboard/mouse by box pin header (CN3)                                                                                                    |
| Expansion Bus       | 1 x mini-PCI-express slot<br>1 x PCI-express (CN3)                                                                                                    |
| Touch Ctrl          | 1 x Touch ctrl header for TCH1 (ITE8518E/COM6)<br>(JP4 setting: RS232 or USB 2.0)                                                                                                    |
| Power<br>Management | Wide Range DC9V~36V input<br>1 x 3-pin power input connector                                                                                                    |
| Switches and        | 1 x Power on/off switch (BT1/BT2/CN2/CN3)                                                                                                    |

ACS-2320 User Manual

| 1 x Reset (CN2)<br>1 x HDD LED status (CN2)<br>1 x Power LED status (CN1)<br>1 x Buzzer                                                                                             |  |
|----------------------------------------------------------------------------------------------------|--|
|                                                                                                    |  |
| 2 x COM Ports (COM1/COM2)<br>2 x USB 3.0 Ports (stack)<br>2 x RJ45 GbE LAN Ports<br>1 x HDMI Port<br>1 x Stack audio Jack (Line out)                                                |  |
| Software programmable 1–255 level by Super I/O (Reserve)                                                                                                    |  |
| Operating: -20°C to 70°C Storage: -40°C to 85°C                                                                                                    |  |
| 10% - 90%, non-condensing, operating                                                                                                    |  |
| 12V /1.33A (Intel I3-4010U processor with 4GB DDR3L DRAM)<br>12V /1.33A (Intel I5-4310U processor with 4GB DDR3L DRAM)<br>12V /1.33A (Intel I7-4510U processor with 4GB DDR3L DRAM) |  |
| Meet CE/FCC class A                                                                                                    |  |
|                                                                                                    |  |
| 2 x CAN bus<br>1 x SIM Card Socket<br>1 x mini-PCI-express slot                                                                                                    |  |
|                                                                                                    |  |

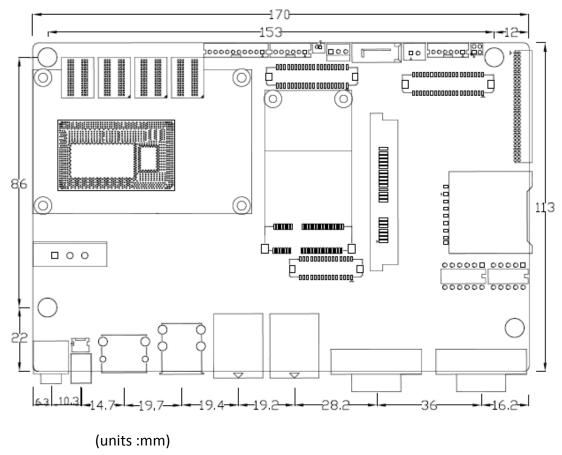

Figure 2.1: Motherboard Dimensions

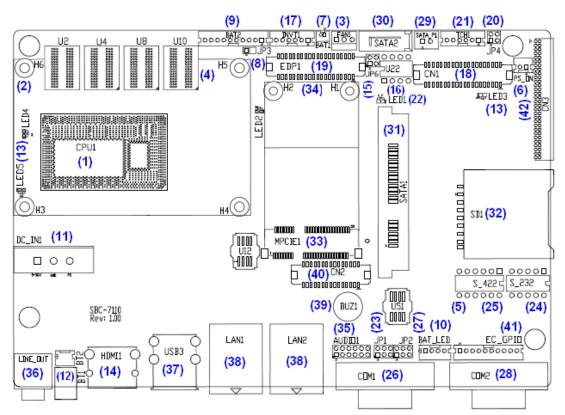

### 2.3 Jumpers and Connectors Location

Figure 2.2: Jumpers and Connectors Location- Board Top

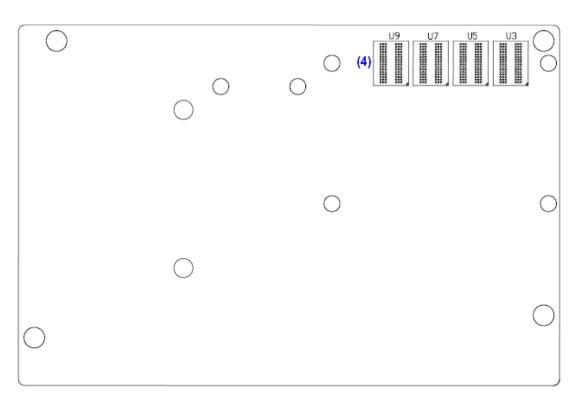

Figure 2.3: Jumpers and Connectors Location- Board Bottom

### 2.4 Jumpers Setting and Connectors

### 1. CPU1:

(FCBGA1168) onboard Intel Haswell-U Processors.

| Model               | Processor |                  |               |     |         |
|---------------------|-----------|------------------|---------------|-----|---------|
|                     | Number    | PBF              | Cores/Threads | TDP | Remarks |
| SBC-7110-i34010-4G  | I3-4010U  | 1.7GHz           | 2 / 4         | 15W |         |
| SBC-7110-i34010P-4G | i3-4010U  | 1.7GHz           | 2 / 4         | 15W | Option  |
| SBC-7110-i54310-4G  | i5-4310U  | 2.0 up to 3.0GHz | 2 / 4         | 15W | Option  |
| SBC-7110-i54310P-4G | i5-4310U  | 2.0 up to 3.0GHz | 2 / 4         | 15W | Option  |
| SBC-7110-i74510-4G  | i7-4510U  | 2.0 up to 3.1GHz | 2 / 4         | 15W | Option  |
| SBC-7110-i74510P-4G | I7-4510U  | 2.0 up to 3.1GHz | 2 / 4         | 15W | option  |

#### 2. H3/H4/H5/H6 (option):

CPU1 Heat Sink Screw holes, four screw holes for intel Haswell-U Processors Heat Sink assemble.

#### 3. FAN1 (option):

(2.54mm Pitch 1x3 Pin Header), Fan connector, cooling fans can be connected directly for use. You may set the rotation condition of cooling fan in menu of BIOS CMOS Setup.

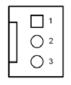

| Pin# | Signal Name        |
|------|--------------------|
| 1    | Ground             |
| 2    | VCC                |
| 3    | Rotation detection |

SP .

Note:

Output power of cooling fan must be limited under 5W.

4. U2/U3/U4/U5/U7/U8/U9/U10:

(FBGA96) onboard DDR3L Memory.

| Model               | Memory       |
|---------------------|--------------|
| SBC-7110-i34010-4G  | 4GB          |
| SBC-7110-i34010P-4G | 4GB (option) |
| SBC-7110-i54310-4G  | 4GB (option) |
| SBC-7110-i54310P-4G | 4GB (option) |
| SBC-7110-i74510-4G  | 4GB (option) |
| SBC-7110-i74510P-4G | 4GB (option) |

#### 5. S-422 (PIN6):

(Switch), ATX Power and Auto Power on jumper setting.

| S-422(Switch) | Mode                    |
|---------------|-------------------------|
| Pin6 (Off)    | ATX Power               |
| Pin6 (On)     | Auto Power on (Default) |

#### 6. PS\_ON (option):

(2.0mm Pitch 1x2 Pin wafe Header), ATX Power and Auto Power on jumper setting.

| Pin#      | Mode                    |
|-----------|-------------------------|
| Open      | ATX Power               |
| Close 1-2 | Auto Power on (Default) |

#### 7. BAT1:

(1.25mm Pitch 1x2 Wafer Pin Header) 3.0V Li battery is embedded to provide power for CMOS.

| Pin# | Signal Name |
|------|-------------|
| Pin1 | VBAT        |
| Pin2 | Ground      |

#### 8. JP3:

(2.0mm Pitch 1x2 Pin Header) CMOS clear jumper, CMOS clear operation will permanently reset old BIOS settings to factory defaults.

| JP3       | CMOS             |
|-----------|------------------|
| Open      | NORMAL (Default) |
| Close 1-2 | Clear CMOS       |

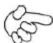

#### Procedures of CMOS clear:

- a) Turn off the system and unplug the power cord from the power outlet.
- b) To clear the CMOS settings, use the jumper cap to close pins 1 and 2 for about 3 seconds then reinstall the jumper clip back to pins open.
- c) Power on the system again.
- d) When entering the POST screen, press the <ESC> or <DEL> key to enter CMOS Setup Utility to load optimal defaults.
- e) After the above operations, save changes and exit BIOS Setup.

#### 9. BAT2:

(2.0mm Pitch 1x10 Wafer Pin Header), Smart battery Interface.

| Pin#  | Signal Name |
|-------|-------------|
| Pin1  | VCC_BAT1    |
| Pin2  | VCC_BAT1    |
| Pin3  | VCC_BAT1    |
| Pin4  | SMB_DAT_SW  |
| Pin5  | SMB_SCL_SW  |
| Pin6  | BAT1_TEMP   |
| Pin7  | Ground      |
| Pin8  | Ground      |
| Pin9  | Ground      |
| Pin10 | SET_BAT1_ON |
|       |             |

| Function               | Specifications |
|------------------------|----------------|
| Nominal voltage (3S1P) | 11.1~12.6V     |
| Charge voltage         | 12.6V          |
| Charge current         | 0.5C           |

#### 10. BAT\_LED:

(2.0mm Pitch 1x4 Wafer Pin Header), The Charge status indicator for BAT2. Pin1-Pin3: Charge LED status.

Pin2-Pin3: Discharge LED status.

Pin4-Pin3: EC LED status.

| Pin# | Signal Name |
|------|-------------|
| Pin1 | BAT2_LED+   |

| Pin2 | BAT2_LED- |  |
|------|-----------|--|
| Pin3 | Ground    |  |
| Pin4 | RST_EC    |  |

#### 11. DC\_IN1:

(5.08mm Pitch 1x3 Pin Connector), DC9V~36V System power input connector.

| Pin# | Signal Name |  |
|------|-------------|--|
| Pin1 | DC+9V~36V   |  |
| Pin2 | Ground      |  |
| Pin3 | FG          |  |

| Model                | DC_IN1        |
|----------------------|---------------|
| SBC-7110-i34010U-4G  | 180°Connector |
| SBC-7110-I54310U-4G  | 180°Connector |
| SBC-7110-I74510U-4G  | 180°Connector |
| SBC-7110-I34010UP-4G | 45°Connector  |
| SBC-7110-I54310UP-4G | 45°Connector  |
| SBC-7110-I74510UP-4G | 45°Connector  |

#### 12. BT1/BT2:

**Power on/off button,** They are used to connect power switch button. The two pins are disconnected under normal condition. You may short them temporarily to realize system startup & shutdown or awaken the system from sleep state.

#### 13. LED2/LED3/LED4/LED5:

LED2: LED STATUS. Green LED for Motherboard EC status. LED3: LED STATUS. Green LED for Power status. LED4: LED STATUS. Green LED for Motherboard Standby Power Good status. LED5: LED STATUS. Green LED for CPU1 status

#### 14. HDMI1:

(HDMI 19P Connector), High Definition Multimedia Interface connector.

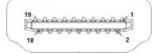

#### 15. JP6:

(2.0mm Pitch 2x2 Pin Header), LVDS jumper setting.

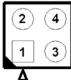

|                   | -                           |  |  |
|-------------------|-----------------------------|--|--|
| JP6               | Function (CN1)              |  |  |
| Pin1-Pin2 (Close) | Signal channel LVDS         |  |  |
| Pin1-Pin2 (Open)  | Dual channel LVDS (Default) |  |  |
| Pin3-Pin4 (Close) | 8/24 bit (Default)          |  |  |
| Pin3-Pin4 (Open)  | 6/18 bit                    |  |  |

#### 16. U22:

AT24C02-DIP8, The EEPROM IC (U22) is the set of LVDS resolution. If you need other resolution settings, please upgrade U22 data.

| Model               | LVDS resolution       |  |
|---------------------|-----------------------|--|
|                     | 1280 x 1024 (Default) |  |
| SBC-7110-i34010U-XX | 800 x 480 (option)    |  |
| SBC-7110-i54310U-XX | 800 x 600 (option)    |  |
| SBC-7110-i74510U-XX | 1024 x 768 (option)   |  |
|                     | 1920 x 1080 (option)  |  |
|                     |                       |  |

#### 17. INVT1:

(2.0mm Pitch 1x6 wafer Pin Header), Backlight control connector for LVDS.

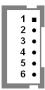

| Pin# | Signal Name |  |  |  |
|------|-------------|--|--|--|
| 1    | +DC12V_S0   |  |  |  |
| 2    | +DC12V_S0   |  |  |  |
| 3    | Ground      |  |  |  |
| 4    | Ground      |  |  |  |
| 5    | BKLT_EN_OUT |  |  |  |
| 6    | BKLT_CTRL   |  |  |  |

#### 18. CN1:

(1.25mm Pitch 2x20 Connector, DF13-40P), For 18/24-bit LVDS output connector, Fully supported by Parad PS8625(DP to LVDS), the interface features dual channel 24-bit output. Low Voltage Differential Signaling, A high speed, low power data transmission standard used for display connections to LCD panels.

| Function   | Signal Name | Pin# | Pin# | Signal Name | Function   |
|------------|-------------|------|------|-------------|------------|
|            | 12V_S0      | 2    | 1    | 12V_S0      |            |
|            | BKLT_EN_OUT | 4    | 3    | BKLT_CTRL   |            |
|            | Ground      | 6    | 5    | Ground      |            |
|            | LVDS_VDD5   | 8    | 7    | LVDS_VDD5   |            |
|            | LVDS_VDD3   | 10   | 9    | LVDS_VDD3   |            |
|            | Ground      | 12   | 11   | Ground      |            |
|            | LA_D0_P     | 14   | 13   | LA_D0_N     |            |
| LVDS       | LA_D1_P     | 16   | 15   | LA_D1_N     | LVDS       |
|            | LA_D2_P     | 18   | 17   | LA_D2_N     |            |
|            | LA_D3_P     | 20   | 19   | LA_D3_N     |            |
|            | LA_CLKP     | 22   | 21   | LA_CLKN     |            |
|            | LB_D0_P     | 24   | 23   | LB_D0_N     |            |
|            | LB_D1_P     | 26   | 25   | LB_D1_N     |            |
|            | LB_D2_P     | 28   | 27   | LB_D2_N     |            |
|            | LB_D3_P     | 30   | 29   | LB_D3_N     |            |
|            | LB_CLKP     | 32   | 31   | LB_CLKN     |            |
|            | Ground      | 34   | 33   | Ground      | USB7       |
| USB7       | USB7_P      | 36   | 35   | USB7_N      | (JP4 open) |
| (JP4 open) | 5V_S5_USB   | 38   | 37   | 5V_S5_USB   |            |
| Power LED  | PWR_LED+    | 40   | 39   | Ground      | Power LED  |

#### 19. EDP1 (option)

| Function | Signal Name | Pin# | Pin# | Signal Name | Function |
|----------|-------------|------|------|-------------|----------|
|          | 12V_S0_EDP  | 2    | 1    | 12V_S0_EDP  |          |
|          | 12V_S0_EDP  | 4    | 3    | 12V_S0_EDP  |          |
|          | Ground      | 6    | 5    | Ground      |          |
|          | EDP_VDD5    | 8    | 7    | EDP_VDD5    |          |
|          | EDP_VDD3    | 10   | 9    | EDP_VDD3    |          |

|           | Ground        | 12 | 11 | Ground    |           |
|-----------|---------------|----|----|-----------|-----------|
| EDP       | EDP_BKLT_EN   | 14 | 13 | EDP_TXN_1 | EDP       |
|           | EDP_BKLT_CTRL | 16 | 15 | EDP_TXP_1 |           |
|           | EDP_VDD_EN    | 18 | 17 | Ground    |           |
|           | EDP_TXN_2     | 20 | 19 | EDP_TXN_0 |           |
|           | EDP_TXP_2     | 22 | 21 | EDP_TXP_0 |           |
|           | Ground        | 24 | 23 | Ground    |           |
|           | EDP_TXN_3     | 26 | 25 | EDP_AUX_N |           |
|           | EDP_TXP_3     | 28 | 27 | EDP_AUX_P |           |
|           | EDP_DISP_UTIL | 30 | 29 | 12C1_SCL  | 12C       |
|           | EDP_HP_CN     | 32 | 31 | 12C1_SDA  |           |
|           | Ground        | 34 | 33 | Ground    | USB7      |
| USB7      | USB7_P        | 36 | 35 | USB7_N    | (option)  |
| (option)  | 5V_S5_USB     | 38 | 37 | 5V_S5_USB |           |
| Power LED | PWR_LED+      | 40 | 39 | Ground    | Power LED |

#### 20. JP4:

(2.0mm Pitch 2x2 wafer Pin Header), USB3(CN1) or Touch jumper setting.

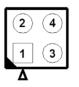

| JP4                        | Function   |              |  |
|----------------------------|------------|--------------|--|
|                            | USB7 (CN1) | Touch (TCH1) |  |
| Close 3-4 (default)        | -          | Yes          |  |
| Open 3-4 (option)          | Yes        | -            |  |
| Open 1-2 ( <b>default)</b> | -          | -            |  |

#### 21. TCH1:

(2.0mm Pitch 1x6 wafer Pin Header), internal Touch controller connector.

| Pin# | Signal Name |  |
|------|-------------|--|
| 1    | SENSE       |  |
| 2    | X+          |  |
| 3    | Х-          |  |
| 4    | Y+          |  |
| 5    | Y-          |  |
| 6    | GND_EARCH   |  |

#### 22. LED1:

LED1: LED STATUS. Green LED for Touch Power status.

#### 23. JP1:

(2.0mm Pitch 2x3 Pin Header), COM1 jumper setting, pin 1~6 are used to select signal out of pin 9 of COM1 port.

| JP1 Pin#  | Function                           |          |  |  |
|-----------|------------------------------------|----------|--|--|
| Close 1-2 | COM1 RI (Ring Indicator) (default) |          |  |  |
| Close 3-4 | COM1 Pin9: DC+5V                   | (option) |  |  |
| Close 5-6 | COM1 Pin9: DC+12V                  | (option) |  |  |

#### 24. S\_232

(Switch), COM1 jumper setting, it provides selectable RS232 or RS422 or RS485 serial signal output.

| Function        | S_232 Pin#                  |  |  |
|-----------------|-----------------------------|--|--|
| RS232 (Default) | ON: Pin1, Pin2, Pin3, Pin4  |  |  |
| RS422 (option)  | OFF: Pin1, Pin2, Pin3, Pin4 |  |  |
| RS485 (option)  | OFF: Pin1, Pin2, Pin3, Pin4 |  |  |

#### 25. S\_422:

(Switch), COM1 setting, it provides selectable RS232 or RS422 or RS485 serial signal output.

| Function        | S_422 Pin#                        |  |
|-----------------|-----------------------------------|--|
| RS232 (Default) | OFF: Pin1, Pin2, Pin3, Pin4, Pin5 |  |
| RS422 (option)  | ON: Pin1, Pin2, Pin3, Pin4, Pin5  |  |
| RS485 (option)  | ON: Pin1, Pin2, Pin3, Pin4, Pin5  |  |

#### 26. COM1

**(Type DB9M)**, Rear serial port, standard DB9 Male serial port is provided to make a direct connection to serial devices. COM1 port is controlled by pins No. 1~6 of JP1, select output Signal RI or 5V or 12V, For details, please refer to description of JP1 and S\_232 and S\_422 setting.

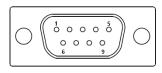

| RS232 (Default)                                      |                                |  |  |  |
|------------------------------------------------------|--------------------------------|--|--|--|
| Pin#                                                 | Signal Name                    |  |  |  |
| 1                                                    | DCD# (Data Carrier Detect)     |  |  |  |
| 2                                                    | RXD (Received Data)            |  |  |  |
| 3                                                    | TXD (Transmit Data)            |  |  |  |
| 4                                                    | DTR (Data Terminal Ready)      |  |  |  |
| 5                                                    | Ground                         |  |  |  |
| 6                                                    | DSR (Data Set Ready)           |  |  |  |
| 7                                                    | RTS (Request To Send)          |  |  |  |
| 8                                                    | CTS (Clear To Send)            |  |  |  |
| 9                                                    | JP1 select Setting (RI/5V/12V) |  |  |  |
| BIOS Setup:                                          |                                |  |  |  |
| Advanced/F81216 Super IO Configuration/Serial Port 0 |                                |  |  |  |
| Configuration 【RS-232】                               |                                |  |  |  |

| RS422 (option)                                       |             |  |  |  |  |
|------------------------------------------------------|-------------|--|--|--|--|
| Pin#                                                 | Signal Name |  |  |  |  |
| 1                                                    | 422_RX+     |  |  |  |  |
| 2                                                    | 422_RX-     |  |  |  |  |
| 3                                                    | 422_TX-     |  |  |  |  |
| 4                                                    | 422_TX+     |  |  |  |  |
| 5                                                    | Ground      |  |  |  |  |
| 6                                                    | NC          |  |  |  |  |
| 7                                                    | NC          |  |  |  |  |
| 8 NC                                                 |             |  |  |  |  |
| 9 NC                                                 |             |  |  |  |  |
| BIOS Setup:                                          |             |  |  |  |  |
| Advanced/F81216 Super IO Configuration/Serial Port 0 |             |  |  |  |  |
| Configuration [RS-422]                               |             |  |  |  |  |

| RS485 (option) |             |
|----------------|-------------|
| Pin#           | Signal Name |
| 1              | NC          |
| 2              | NC          |
| 3              | 485-        |
| 4              | 485+        |
| 5              | Ground      |

| 6                                                    | NC |  |  |
|------------------------------------------------------|----|--|--|
| 7                                                    | NC |  |  |
| 8                                                    | NC |  |  |
| 9                                                    | NC |  |  |
| BIOS Setup:                                          |    |  |  |
| Advanced/F81216 Super IO Configuration/Serial Port 0 |    |  |  |
| Configuration 【RS-485】                               |    |  |  |

#### 27. JP2:

(2.0mm Pitch 2x3 Pin Header), COM2 jumper setting, pin 1~6 are used to select signal out of pin 9 of COM2 port.

| JP2 Pin#  | Function                           |          |  |
|-----------|------------------------------------|----------|--|
| Close 1-2 | COM2 RI (Ring Indicator) (default) |          |  |
| Close 3-4 | COM2 Pin9: DC+5V                   | (option) |  |
| Close 5-6 | COM2 Pin9: DC+12V                  | (option) |  |

#### 28. COM2:

**(Type DB9M)**, Rear serial port, standard DB9 Male serial port is provided to make a direct connection to serial devices.

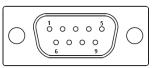

|      | _                              |
|------|--------------------------------|
| Pin# | Signal Name                    |
| 1    | DCD# (Data Carrier Detect)     |
| 2    | RXD (Received Data)            |
| 3    | TXD (Transmit Data)            |
| 4    | DTR (Data Terminal Ready)      |
| 5    | Ground                         |
| 6    | DSR (Data Set Ready)           |
| 7    | RTS (Request To Send)          |
| 8    | CTS (Clear To Send)            |
| 9    | JP2 select Setting (RI/5V/12V) |
|      |                                |

#### 29. SATA\_P:

(2.5mm Pitch 1x2 box Pin Header), One onboard 5V output connector are reserved to provide power for SATA devices.

| Pin# | Signal Name |
|------|-------------|
| 1    | +DC5V       |
| 2    | Ground      |

### Note:

Output current of the connector must not be above 1A.

#### 30. SATA2:

(SATA 7Pin), SATA Connectors, one SATA connector are provided, with transfer speed up to 6.0Gb/s.

#### 31. SATA1:

(SATA 7Pin+15Pin), SATA Connectors, one SATA connector are provided, with transfer speed up to 6.0Gb/s.

#### 32. SD1:

(SD card slot), Secure Digital Memory Card socket.

#### 33. MPCIE1:

(Socket 52Pin), mini PCIe socket, it is located at the top, it supports mini PCIe devices with USB2.0 and LPC and SMBUS and PCIe signal. MPCIe card size is 30 x 50.95mm.

#### 34. H1/H2:

MPCIE1 SCREW HOLES, H1 and H2 for mini PCIE card (30mm x 50.95mm) assemble.

#### 35. AUDIO1:

(2.0mm Pitch 2x6 Pin Header), Front Audio, An onboard Realtek ALC662-VD codec is used to provide high-quality audio I/O ports. Line Out can be connected to headphone or amplifier. Line In is used for the connection of external audio source via a Line in cable. MIC is the port for microphone input audio.

| Signal Name | Pin# | Pin# | Signal Name |  |
|-------------|------|------|-------------|--|
| +5V         | 1    | 2    | GND_AUD     |  |
| LINE-OUT-L  | 3    | 4    | LINE-OUT-R  |  |
| FRONT_JD    | 5    | 6    | LINE1_JD    |  |
| LINE-IN-L   | 7    | 8    | LINE-IN-R   |  |

| MIC-IN-L | 9  | 10 | MIC-IN-R |
|----------|----|----|----------|
| GND_AUD  | 11 | 12 | MIC1_JD  |

#### 36. LINE\_OUT:

(Diameter 3.5mm Jack), HD Audio port, An onboard Realtek ALC662-VD codec is used to provide high quality audio I/O ports. Line Out can be connected to a headphone or amplifier.

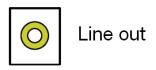

#### 37. USB3:

**USB3-1/USB3-2:** (Double stack USB type A), Rear USB connector, it provides up to two USB3.0 ports, High-speed USB 2.0 allows data transfers up to 480 Mb/s, USB3.0 allows data transfers up to 5.0Gb/s, support USB full-speed and low-speed signaling.

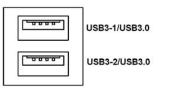

Each USB Type A Receptacle (2 Ports) Current limited value is 1.5A. If the external USB device current exceeds 1.5A, please separate connectors into different Receptable.

#### 38. LAN1/LAN2:

LAN1/LAN2: (RJ45 Connector), Rear LAN port, Two standard 10/100/1000M RJ-45 Ethernet ports are provided. Used intel 82574L chipset, LINK LED (green) and ACTIVE LED (yellow) respectively located at the left-hand and right-hand side of the Ethernet port indicate the activity and transmission state of LAN.

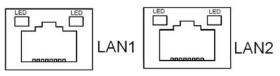

#### 39. BUZ1:

Onboard buzzer.

#### 40. CN2:

(DF13-30P Connector), For expand output connector, It provides eight GPIO, one RS422 or RS485, one USB2.0, one Power on/off, one Reset.

#### ACS-2320 User Manual

| Function                                                             | Signal Name  | Pin# | Pin# | Signal Name | Function   |
|----------------------------------------------------------------------|--------------|------|------|-------------|------------|
| 5V                                                                   | 5V_\$5       | 2    | 1    | 5V_\$5      | 5V         |
| PCH_GPIO49                                                           | GPIO_IN2     | 4    | 3    | GPIO_IN1    | PCH_GPIO48 |
| PCH_GPIO51                                                           | GPIO_IN4     | 6    | 5    | GPIO_IN3    | PCH_GPIO50 |
| PCH_GPIO53                                                           | GPIO_OUT2    | 8    | 7    | GPIO_OUT1   | PCH_GPIO52 |
| PCH_GPIO55                                                           | GPIO_OUT4    | 10   | 9    | GPIO_OUT3   | PCH_GPIO54 |
|                                                                      | Ground       | 12   | 11   | Ground      |            |
| 485 or 422                                                           | 485+_422TX5+ | 14   | 13   | 485422TX5-  | 485 or 422 |
| (COM5)                                                               | 422_RX5+     | 16   | 15   | 422_RX5-    | (COM5)     |
| 485 or 422                                                           | 485+_422TX6+ | 18   | 17   | 485422TX6-  | 485 or 422 |
| (COM6)                                                               | 422_RX6+     | 20   | 19   | 422_RX6-    | (COM6)     |
| 5V                                                                   | 5V_S0        | 22   | 21   | HDD_LED+    | HDD LED    |
|                                                                      | 5V_USB5      | 24   | 23   | 5V_USB5     | USB2.0     |
| USB2.0                                                               | USB5_P       | 26   | 25   | USB5_N      |            |
|                                                                      | Ground       | 28   | 27   | FP_RST-     | RESET      |
| Power auto on                                                        | PWRBTN_ON    | 30   | 29   | Ground      |            |
| COM5 BIOS Setup:                                                     |              |      |      |             |            |
| Advanced/Super IO Configuration/Serial Port0 Configuration 【RS-422】  |              |      |      |             |            |
| Advanced/Super IO Configuration/Serial Port 0 Configuration 【RS-485】 |              |      |      |             |            |
| COM6 BIOS Setup:                                                     |              |      |      |             |            |
| Advanced/Super IO Configuration/Serial Port 1 Configuration 【RS-422】 |              |      |      |             |            |
| Advanced/Super IO Configuration/Serial Port 1 Configuration 【RS-485】 |              |      |      |             |            |

### 41. EC\_GPIO:

(2.0mm Pitch 1x10 Pin Header), For expand connector, It provides eight GPIO.

| Pin# | Signal Name  |  |  |  |  |
|------|--------------|--|--|--|--|
| 1    | Ground       |  |  |  |  |
| 2    | EC_GPIO1     |  |  |  |  |
| 3    | EC_GPIO2     |  |  |  |  |
| 4    | EC_GPIO3     |  |  |  |  |
| 5    | EC_GPIO4     |  |  |  |  |
| 6    | EC_GPIO5     |  |  |  |  |
| 7    | EC_GPIO6     |  |  |  |  |
| 8    | EC_GPIO7     |  |  |  |  |
| 9    | EC_GPIO8     |  |  |  |  |
| 10   | 3.3V_ALLS_EC |  |  |  |  |

#### 42. CN3:

(1.27mm Pitch 2X30 Female Header), For expand output connector, It provides four GPIO, two USB 2.0, one PS/2 mouse, one PS/2 keyboard, two uart, one PCIex1, one SMbus. It's connected to the TB-528 riser Card

| Function | Signal Name    | Pin# | Pin# | Signal Name    | Function      |
|----------|----------------|------|------|----------------|---------------|
|          | 5V_S5_USB      | 1    | 2    | 5V_S5_USB      |               |
|          | 5V_S5_USB      | 3    | 4    | 5V_\$5_\$B     |               |
|          | USB34_OC       | 5    | 6    | PSON_ATX-      |               |
| USB3     | USB3_N         | 7    | 8    | USB3_P         | USB3          |
| USB4     | USB4_N         | 9    | 10   | USB4_P         | USB4          |
|          | Ground         | 11   | 12   | Ground         |               |
| PS/2 MS  | PS2_MSCLK      | 13   | 14   | PS2_MSDATA     | PS/2 MS       |
| PS/2 KB  | PS2_KBCLK      | 15   | 16   | PS2_KBDATA     | PS/2 KB       |
|          | COM4_RI        | 17   | 18   | COM4_DCD-      |               |
| COM4     | COM4_TXD       | 19   | 20   | COM4_RXD       | COM4          |
| (UART)   | COM4_DTR       | 21   | 22   | COM4_RTS-      | (UART)        |
|          | COM4_DSR       | 23   | 24   | COM4_CTS-      |               |
|          | Ground         | 25   | 26   | Ground         |               |
|          | COM3_RI        | 27   | 28   | COM3_DCD-      |               |
| COM3     | COM3_TXD       | 29   | 30   | COM3_RXD       | COM3          |
| (UART)   | COM3_DTR       | 31   | 32   | COM3_RTS-      | (UART)        |
|          | COM3_DSR       | 33   | 34   | COM3_CTS-      |               |
| GPIO56   | PCH_GPIO56     | 35   | 36   | PCH_GPIO58     | GPIO58        |
| GPIO57   | PCH_GPIO57     | 37   | 38   | PCH_GPIO59     | GPIO59        |
|          | Ground         | 39   | 40   | Ground         |               |
|          | PCIE1_TX_N0    | 41   | 42   | PE1_TX_P0      |               |
|          | PCIE1_RX_N0    | 43   | 44   | PE1_RX_PO      |               |
| PCIE     | Ground         | 45   | 46   | Ground PCIE    |               |
|          | CLK_100M_PE1_N | 47   | 48   | CLK_100M_PE1_P |               |
|          | PCIE1_WAKE_N   | 49   | 50   | PLT_RST_BUF2-  |               |
| SMBUS    | SMB_CLK_S5     | 51   | 52   | SMB_DATA_S5    | SMBUS         |
| PCIE     | CLKREQ_PE1-    | 53   | 54   | Ground         |               |
|          | 3P3V_S5        | 55   | 56   | PWRBTN_ON-     | Power Auto on |
|          | 3P3V_S5        | 57   | 58   | 3P3V_S5        |               |
| 12V      | 12V_S0         | 59   | 60   | 12V_S0         | 12V           |

#### 43. TB-528C2ME1 (option):

SBC-7110 Riser Card, TB-528C2ME1 CN3 connect to SBC-7110 CN3 pin Header. TB-528C2ME1 Top:

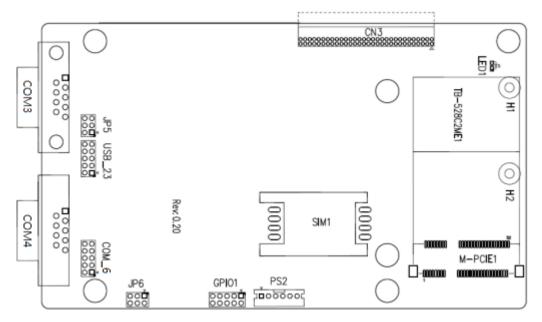

#### CN3:

(1.27mm Pitch 2x30 Pin Header), connect to SBC-7110 CN3 pin Header.

#### M-PCIE1:

(Socket 52Pin), mini PCIe socket, it is located at the top, it supports mini PCIe devices with **USB2.0 (USB3)**, Smbus, SIM and PCIe signal. MPCIE card size is 30 x 30mm or 30 x 50.95mm.

| Signal Name   | Function support |  |  |
|---------------|------------------|--|--|
| PCle 1X       | Yes              |  |  |
| USB2.0 (USB2) | Yes              |  |  |
| SMBus         | Yes              |  |  |
| SIM           | Yes              |  |  |

#### H1/H2:

MPCIE1 SCREW HOLES, H2 for mini PCIE card (30mm x 30mm) assemble. H1 for mini PCIE card (30mm x 50.95mm) assemble.

#### LED1:

Mini PCIe devices LED Status.

#### SIM1:

(SIM Socket 6 Pin), Support SIM Card devices.

#### **PS2:**

(2.0mm Pitch 1x6 Pin Wafer), PS/2 keyboard and mouse port, the port can be connected to PS/2 keyboard or mouse via a dedicated cable for direct used.

| Pin# | Signal Name |  |  |  |
|------|-------------|--|--|--|
| 1    | KBDATA      |  |  |  |
| 2    | MSDATA      |  |  |  |
| 3    | Ground      |  |  |  |
| 4    | +5V         |  |  |  |
| 5    | KBCLK       |  |  |  |
| 6    | MSCLK       |  |  |  |

#### GPIO1:

(2.0mm Pitch 2x5 Pin Header), General-purpose input/output port, it provides a group of self-programming interfaces to customers for flexible use.

| Signal Name | Pin# | Pin# | Signal Name |
|-------------|------|------|-------------|
| Ground      | 1    | 2    | NC          |
| NC          | 3    | 4    | SMB_DATA_R  |
| SMB_CLK_R   | 5    | 6    | PCH-GPIO56  |
| PCH-GPIO57  | 7    | 8    | PCH-GPIO59  |
| PCH-GPIO58  | 9    | 10   | +5V         |

#### USB\_23:

(2.0mm Pitch 2x5 Pin Header), Front USB connector, it provides one USB port via a dedicated USB cable, speed up to 480Mb/s.

| Signal Name | Pin# | Pin# | Signal Name         |
|-------------|------|------|---------------------|
| 5V_USB23    | 1    | 2    | 5V_USB23            |
| USB4_N      | 3    | 4    | USB3_N (option, NC) |
| USB4_P      | 5    | 6    | USB3_P (option, NC) |
| Ground      | 7    | 8    | Ground              |
| NC          | 9    | 10   | Ground              |

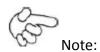

Before connection, make sure that pinout of the USB Cable is in accordance with that of the said tables. Any inconformity may cause system down and even hardware damages.

#### JP5:

(2.0mm Pitch 2x3 Pin Header), COM3 setting jumper, pin 1~6 are used to select signal out of pin 9 of COM3 port.

| JP5 Pin#  | Function            |           |  |  |
|-----------|---------------------|-----------|--|--|
| Close 1-2 | RI (Ring Indicator) | (default) |  |  |
| Close 3-4 | COM3 Pin9=+5V       | (option)  |  |  |
| Close 5-6 | COM3 Pin9=+12V      | (option)  |  |  |

#### COM3:

(Type DB9), serial port, standard DB9 serial port is provided to make a direct connection to serial devices. COM3 port is controlled by pins No. 1~6 of **JP5**, select output Signal RI or 5V or 12V, for details, please refer to description of JP5.

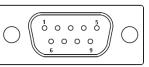

|      | )                                     |  |  |
|------|---------------------------------------|--|--|
| Pin# | Signal Name                           |  |  |
| 1    | DCD# (Data Carrier Detect)            |  |  |
| 2    | RXD (Received Data)                   |  |  |
| 3    | TXD (Transmit Data)                   |  |  |
| 4    | DTR (Data Terminal Ready)             |  |  |
| 5    | Ground                                |  |  |
| 6    | DSR (Data Set Ready)                  |  |  |
| 7    | RTS (Request To Send)                 |  |  |
| 8    | CTS (Clear To Send)                   |  |  |
| 9    | JP5 Setting:                          |  |  |
|      | Pin1-2: RI (Ring Indicator) (default) |  |  |
|      | Pin3-4: 5V Standby power (option)     |  |  |
|      | Pin5-6: 12V Standby power (option)    |  |  |

#### JP6:

(2.0mm Pitch 2x3 Pin Header), COM4 setting jumper, pin 1~6 are used to select signal out of pin 9 of COM4 port.

| JP6 Pin#  | Function                      |          |  |  |
|-----------|-------------------------------|----------|--|--|
| Close 1-2 | RI (Ring Indicator) (default) |          |  |  |
| Close 3-4 | COM4 Pin9=+5V                 | (option) |  |  |
| Close 5-6 | COM4 Pin9=+12V                | (option) |  |  |

#### COM4:

(Type DB9), serial port, standard DB9 serial port is provided to make a direct connection to serial devices. COM4 port is controlled by pins No.1~6 of **JP6**, select output Signal RI or 5V or 12V, for details, please refer to description of JP6.

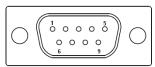

| Pin# | Signal Name                           |  |  |
|------|---------------------------------------|--|--|
| 1    | DCD# (Data Carrier Detect)            |  |  |
| 2    | RXD (Received Data)                   |  |  |
| 3    | TXD (Transmit Data)                   |  |  |
| 4    | DTR (Data Terminal Ready)             |  |  |
| 5    | Ground                                |  |  |
| 6    | DSR (Data Set Ready)                  |  |  |
| 7    | RTS (Request To Send)                 |  |  |
| 8    | CTS (Clear To Send)                   |  |  |
| 9    | JP6 Setting:                          |  |  |
|      | Pin1-2: RI (Ring Indicator) (default) |  |  |
|      | Pin3-4: 5V Standby power (option)     |  |  |
|      | Pin5-6: 12V Standby power (option)    |  |  |

#### COM\_6 (option):

(2.0mm Pitch 2x5 Pin Header), COM4 Port, up to one standard RS232 port are provided. They can be used directly via COM cable connection.

| Signal Name | Pin# | Pin# | Signal Name |
|-------------|------|------|-------------|
| DCD         | 1    | 2    | RXD         |
| TXD         | 3    | 4    | DTR         |

| Ground                 | 5 | 6  | DSR |
|------------------------|---|----|-----|
| RTS                    | 7 | 8  | CTS |
| JP6 Setting: RI/5V/12V | 9 | 10 | NC  |

#### 44. TB-528C2 (option):

SBC-7110 Riser Card, TB-528C2 CN3 connect to SBC-7110 CN3 pin Header. TB-528C2 Top:

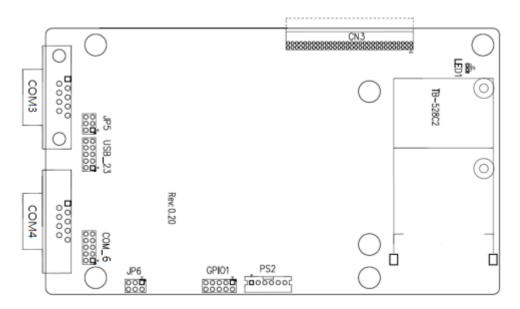

#### CN3:

(1.27mm Pitch 2 x 30 Pin Header), connect to SBC-7110 CN3 pin Header.

#### LED1:

Mini PCIe devices LED Status.

#### **PS2:**

(2.0mm Pitch 1x6 Pin Wafer), PS/2 keyboard and mouse port, the port can be connected to PS/2 keyboard or mouse via a dedicated cable for direct used.

| Pin# | Signal Name |  |  |
|------|-------------|--|--|
| 1    | KBDATA      |  |  |
| 2    | MSDATA      |  |  |
| 3    | Ground      |  |  |
| 4    | +5V         |  |  |
| 5    | KBCLK       |  |  |
| 6    | MSCLK       |  |  |

#### GPIO1:

(2.0mm Pitch 2x5 Pin Header), General-purpose input/output port, it provides a group of self-programming interfaces to customers for flexible use.

| Signal Name | Pin# | Pin# | Signal Name |  |
|-------------|------|------|-------------|--|
| Ground      | 1    | 2    | NC          |  |
| NC          | 3    | 4    | SMB_DATA_R  |  |
| SMB_CLK_R   | 5    | 6    | PCH-GPIO56  |  |
| PCH-GPIO57  | 7    | 8    | PCH-GPIO59  |  |
| PCH-GPIO58  | 9    | 10   | +5V         |  |

#### USB\_23:

(2.0mm Pitch 2x5 Pin Header), Front USB connector, it provides one USB port via a dedicated USB cable, speed up to 480Mb/s.

| Signal Name | Pin# | Pin# | Signal Name |  |
|-------------|------|------|-------------|--|
| 5V_USB23    | 1    | 2    | 5V_USB23    |  |
| USB4_N      | 3    | 4    | USB3_N      |  |
| USB4_P      | 5    | 6    | USB3_P      |  |
| Ground      | 7    | 8    | Ground      |  |
| NC          | 9    | 10   | Ground      |  |

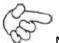

#### Note:

Before connection, make sure that pinout of the USB Cable is in accordance with that of the said tables. Any inconformity may cause system down and even hardware damages.

#### JP5:

(2.0mm Pitch 2x3 Pin Header), COM3 setting jumper, pin 1~6 are used to select signal out of pin 9 of COM3 port.

| JP5 Pin#  | Function            |           |  |
|-----------|---------------------|-----------|--|
| Close 1-2 | RI (Ring Indicator) | (default) |  |
| Close 3-4 | COM3 Pin9=+5V       | (option)  |  |
| Close 5-6 | COM3 Pin9=+12V      | (option)  |  |

#### COM3:

(Type DB9), serial port, standard DB9 serial port is provided to make a direct connection to serial devices. COM3 port is controlled by pins No.1~6 of JP5, select output Signal RI or 5V or 12v, for details, please refer to description of JP5.

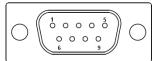

| Pin# | Signal Name                           |
|------|---------------------------------------|
| 1    | DCD# (Data Carrier Detect)            |
| 2    | RXD (Received Data)                   |
| 3    | TXD (Transmit Data)                   |
| 4    | DTR (Data Terminal Ready)             |
| 5    | Ground                                |
| 6    | DSR (Data Set Ready)                  |
| 7    | RTS (Request To Send)                 |
| 8    | CTS (Clear To Send)                   |
| 9    | JP5 Setting:                          |
|      | Pin1-2: RI (Ring Indicator) (default) |
|      | Pin3-4: 5V Standby power (option)     |
|      | Pin5-6: 12V Standby power (option)    |

### COM4:

(Type DB9), serial port, standard DB9 serial port is provided to make a direct connection to serial devices. COM4 port is controlled by pins No.1~6 of **JP6**, select output Signal RI or 5V or 12v, for details, please refer to description of JP6.

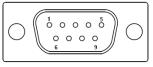

| Pin# | Signal Name                           |  |  |
|------|---------------------------------------|--|--|
| 1    | DCD# (Data Carrier Detect)            |  |  |
| 2    | RXD (Received Data)                   |  |  |
| 3    | TXD (Transmit Data)                   |  |  |
| 4    | DTR (Data Terminal Ready)             |  |  |
| 5    | Ground                                |  |  |
| 6    | DSR (Data Set Ready)                  |  |  |
| 7    | RTS (Request To Send)                 |  |  |
| 8    | CTS (Clear To Send)                   |  |  |
| 9    | JP6 Setting:                          |  |  |
|      | Pin1-2: RI (Ring Indicator) (default) |  |  |
|      | Pin3-4: 5V Standby power (option)     |  |  |
|      | Pin5-6: 12V Standby power (option)    |  |  |

### COM\_6 (option) :

(2.0mm Pitch 2X5 Pin Header), COM4 Port, up to one standard RS232 port are provided. They can be used directly via COM cable connection.

| Signal Name            | Pin# | Pin# | Signal Name |
|------------------------|------|------|-------------|
| DCD                    | 1    | 2    | RXD         |
| TXD                    | 3    | 4    | DTR         |
| Ground                 | 5    | 6    | DSR         |
| RTS                    | 7    | 8    | CTS         |
| JP6 Setting: RI/5V/12V | 9    | 10   | NC          |

### 45. TB-528C1U2P1/TB-528C1U2 (option):

SBC-7110 Riser Card, TB-528C1U2P1 CN3 connect to SBC-7110 CN3 pin Header. TB-528C1U2P1 Top:

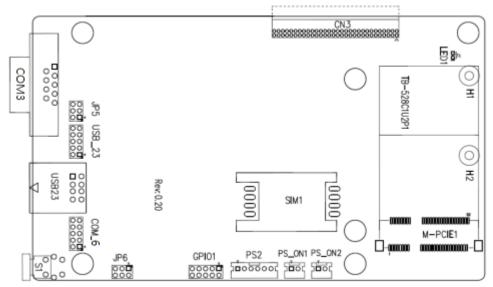

### CN3:

(1.27mm Pitch 2X30 Pin Header), connect to SBC-7110 CN3 pin Header.

### M-PCIE1:

(Socket 52Pin), mini PCIe socket, it is located at the top, it supports mini PCIe devices with Smbus, SIM and PCIe signal. MPCIe card size is 30x30mm or 30x50.95mm.

| Signal Name   | Function support |
|---------------|------------------|
| PCle 1X       | Yes              |
| USB2.0 (USB3) | NC (option)      |
| SMBus         | Yes              |
| SIM           | Yes              |

### H1/H2:

MPCIE1 SCREW HOLES, H2 for mini PCIE card (30mmx30mm) assemble. H1 for mini PCIE card (30mmx50.95mm) assemble.

### LED1:

Mini PCIe devices LED Status.

### SIM1 (option) :

(SIM Socket 6 Pin), Support SIM Card devices.

### PS\_ON1:

(2.0mm Pitch 1X2 Pin Wafer), ATX Power and Auto Power on jumper setting.

| PS_ON     | Mode                    |  |
|-----------|-------------------------|--|
| Close 1-2 | Auto Power on (Default) |  |
| Open 1-2  | ATX Power               |  |

### PS\_ON2 (option) :

(2.0mm Pitch 1X2 Pin Wafer).

### **PS2**:

(2.0mm Pitch 1X6 Pin Wafer), PS/2 keyboard and mouse port, the port can be connected to PS/2 keyboard or mouse via a dedicated cable for direct used.

| Pin# | Signal Name |
|------|-------------|
| 1    | KBDATA      |
| 2    | MSDATA      |
| 3    | Ground      |
| 4    | +5V         |
| 5    | KBCLK       |
| 6    | MSCLK       |

### GPIO1:

(2.0mm Pitch 2x5 Pin Header), General-purpose input/output port, it provides a group of self-programming interfaces to customers for flexible use.

| Signal Name | Pin# | Pin# | Signal Name |
|-------------|------|------|-------------|
| Ground      | 1    | 2    | NC          |

| NC         | 3 | 4  | SMB_DATA_R |
|------------|---|----|------------|
| SMB_CLK_R  | 5 | 6  | PCH-GPIO56 |
| PCH-GPIO57 | 7 | 8  | PCH-GPIO59 |
| PCH-GPIO58 | 9 | 10 | +5V        |

### USB23(SBC-7110 USB3/USB4):

(Double stack USB type A), Rear USB connector, it provides up to 2 USB2.0 ports, speed up to 480Mb/s.

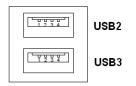

### USB\_23 (option) :

(2.0mm Pitch 2x5 Pin Header), Front USB connector, it provides one USB port via a dedicated USB cable, speed up to 480Mb/s.

| Signal Name | Pin# | Pin# | Signal Name |
|-------------|------|------|-------------|
| 5V_USB23    | 1    | 2    | 5V_USB23    |
| USB4_N      | 3    | 4    | USB3_N      |
| USB4_P      | 5    | 6    | USB3_P      |
| Ground      | 7    | 8    | Ground      |
| NC          | 9    | 10   | Ground      |

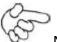

### Note:

Before connection, make sure that pinout of the USB Cable is in accordance with that of the said tables. Any inconformity may cause system down and even hardware damages.

### JP5:

(2.0mm Pitch 2x3 Pin Header), COM3 setting jumper, pin 1~6 are used to select signal out of pin 9 of COM3 port.

| JP5 Pin#  | Function            |           |  |
|-----------|---------------------|-----------|--|
| Close 1-2 | RI (Ring Indicator) | (default) |  |
| Close 3-4 | COM3 Pin9: +5V      | (option)  |  |
| Close 5-6 | COM3 Pin9: +12V     | (option)  |  |

### COM3:

(Type DB9), serial port, standard DB9 serial port is provided to make a direct connection to serial devices. COM3 port is controlled by pins No.1~6 of JP5, select output Signal RI or 5V or 12v, for details, please refer to description of JP5.

| Pin# | Signal Name                           |
|------|---------------------------------------|
| 1    | DCD# (Data Carrier Detect)            |
| 2    | RXD (Received Data)                   |
| 3    | TXD (Transmit Data)                   |
| 4    | DTR (Data Terminal Ready)             |
| 5    | Ground                                |
| 6    | DSR (Data Set Ready)                  |
| 7    | RTS (Request To Send)                 |
| 8    | CTS (Clear To Send)                   |
| 9    | JP5 Setting:                          |
|      | Pin1-2: RI (Ring Indicator) (default) |
|      | Pin3-4: 5V Standby power (option)     |
|      | Pin5-6: 12V Standby power (option)    |

### JP6:

(2.0mm Pitch 2x3 Pin Header), COM\_6 setting jumper, pin 1~6 are used to select signal out of pin 9 of COM\_6 port.

| JP6 Pin#  | Function            |           |  |
|-----------|---------------------|-----------|--|
| Close 1-2 | RI (Ring Indicator) | (default) |  |
| Close 3-4 | COM_6 Pin9: +5V     | (option)  |  |
| Close 5-6 | COM_6 Pin9: +12V    | (option)  |  |

### COM\_6:

(2.0mm Pitch 2X5 Pin Header), COM4 Port, up to one standard RS232 port are provided. They can be used directly via COM cable connection.

| Signal Name | Pin# | Pin# | Signal Name |
|-------------|------|------|-------------|
| DCD         | 1    | 2    | RXD         |
| TXD         | 3    | 4    | DTR         |

| Ground                 | 5 | 6  | DSR |
|------------------------|---|----|-----|
| RTS                    | 7 | 8  | CTS |
| JP6 Setting: RI/5V/12V | 9 | 10 | NC  |

### **S1**:

**PWR BT: POWER on/off Button**, They are used to connect power switch button. The two pins are disconnected under normal condition. You may short them temporarily to realize system startup & shutdown or awaken the system from sleep state.

PWR LED: POWER LED status.

| S1  | Model        |
|-----|--------------|
| Yes | TB-528C1U2P1 |
| No  | TB-528C1U2   |

### 46. TB -528CAN2 R0.10 (option)

SBC-7110 Riser Card, TB-528CAN2 CN3 connect to SBC-7110 CN3 pin Header. It provides two CAN-bus Interface. TB-528CAN2 Top:

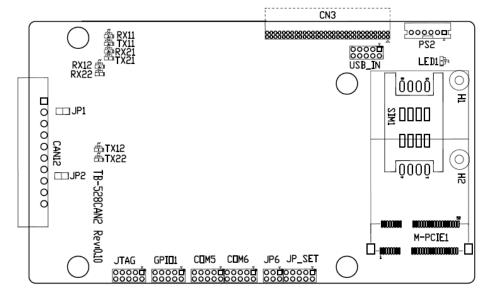

### CN3:

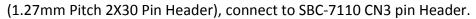

### M-PCIE1:

(Socket 52Pin), mini PCIe socket, it is located at the top, it supports mini PCIe devices with Smbus, USB2.0,SIM and PCIe signal. MPCIe card size is 30x30mm or 30x50.95mm.

| Signal Name   | Function support |
|---------------|------------------|
| PCle 1X       | Yes              |
| USB2.0 (USB2) | Yes              |
| SMBus         | Yes              |
| SIM           | Yes              |

### H1/H2:

MPCIE1 SCREW HOLES, H2 for mini PCIE card (30mmx30mm) assemble. H1 for mini PCIE card (30mmx50.95mm) assemble.

### LED1:

Mini PCIe devices LED Status.

### SIM1 (option) :

(SIM Socket 6 Pin), Support SIM Card devices.

### PS2:

(2.0mm Pitch 1X6 Pin Wafer), PS/2 keyboard and mouse port, the port can be connected to PS/2 keyboard or mouse via a dedicated cable for direct used.

| Pin# | Signal Name |
|------|-------------|
| 1    | KBDATA      |
| 2    | MSDATA      |
| 3    | Ground      |
| 4    | +5V         |
| 5    | KBCLK       |
| 6    | MSCLK       |
|      |             |

### $\ensuremath{\mathsf{USB\_IN}}$ (option) :

(2.0mm Pitch 2x5 Pin Header) ,Front USB connector, it provides two USB port via a dedicated USB cable, speed up to 480Mb/s.

| Signal Name | Pin# | Pin# | Signal Name |  |
|-------------|------|------|-------------|--|
| 5V_USB34    | 1    | 2    | 5V_USB34    |  |
| NC (USB4_N) | 3    | 4    | NC (USB3_N) |  |
| NC (USB4_P) | 5    | 6    | NC (USB3_P) |  |
| Ground      | 7    | 8    | Ground      |  |
| NC          | 9    | 10   | Ground      |  |

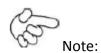

Before connection, make sure that pinout of the USB Cable is in accordance with that of the said tables. Any inconformity may cause system down and even hardware damages.

### JP\_SET (option) :

(2.0mm Pitch 2x5 Pin Header).

| Signal Name | Pin# | Pin# | Signal Name |
|-------------|------|------|-------------|
| 3P3V_S5_USB | 1    | 2    | 3P3V_S5     |
| 3P3V_S5_USB | 3    | 4    | 3P3V_S5     |
| 3P3V_S5_USB | 5    | 6    | 3P3V_S5     |
| PSON_ATX    | 7    | 8    | Ground      |
| PSON_ATX    | 9    | 10   | Ground      |

### JP6:

(2.0mm Pitch 2x3 Pin Header), COM6 setting jumper, pin 1~6 are used to select signal out of pin 9 of COM4 port.

| JP6 Pin#  | Function            |           |  |
|-----------|---------------------|-----------|--|
| Close 1-2 | RI (Ring Indicator) | (default) |  |
| Close 3-4 | COM4 Pin9: +5V      | (option)  |  |
| Close 5-6 | COM4 Pin9: +12V     | (option)  |  |

### COM4:

(2.0mm Pitch 2X5 Pin Header), COM4 Port, up to one standard RS232 port are provided. They can be used directly via COM cable connection.

| Signal Name            | Pin# | Pin# | Signal Name |
|------------------------|------|------|-------------|
| DCD                    | 1    | 2    | RXD         |
| TXD                    | 3    | 4    | DTR         |
| Ground                 | 5    | 6    | DSR         |
| RTS                    | 7    | 8    | CTS         |
| JP6 Setting: RI/5V/12V | 9    | 10   | NC          |

### COM3:

(2.0mm Pitch 2X5 Pin Header), COM3 Port, up to one standard RS232 port are provided. They can be used directly via COM cable connection.

| Signal Name | Pin# | Pin# | Signal Name |
|-------------|------|------|-------------|
| DCD         | 1    | 2    | RXD         |
| TXD         | 3    | 4    | DTR         |
| Ground      | 5    | 6    | DSR         |
| RTS         | 7    | 8    | CTS         |
| RI          | 9    | 10   | NC          |

### GPIO1:

(2.0mm Pitch 2x5 Pin Header), General-purpose input/output port, it provides a group of self-programming interfaces to customers for flexible use.

| Signal Name | Pin# | Pin# | Signal Name |
|-------------|------|------|-------------|
| Ground      | 1    | 2    | NC          |
| NC          | 3    | 4    | SMB_DATA_R  |
| SMB_CLK_R   | 5    | 6    | PCH-GPIO56  |
| PCH-GPIO57  | 7    | 8    | PCH-GPIO59  |
| PCH-GPIO58  | 9    | 10   | +5V         |

### JTAG:

(2.0mm Pitch 2x5 Pin Header), Reserve.

### JP1:

(2.0mm Pitch 1x2 Pin Header), Reserve.

### JP2:

(2.0mm Pitch 1x2 Pin Header), Reserve.

### CAN1/CAN2:

(3.5mm Pitch 1x10 Pin connector), it provides two CAN-bus Interface.

| Pin# | Channel | Signal Name | Function                                            |
|------|---------|-------------|-----------------------------------------------------|
| 1    |         | CANL2       | CAN bus Signal L                                    |
| 2    |         | R2-         | Terminal resistor R-(internally connected to CANL2) |
| 3    | CAN2    | FG          | Shield cable (FG)                                   |
| 4    |         | R2+         | Terminal resistor R+(internally connected to CANH2) |
| 5    |         | CANH2       | CAN bus Signal H                                    |
| 6    |         | CANL1       | CAN bus Signal L                                    |
| 7    |         | R1-         | Terminal resistor R-(internally connected to CANL1) |
| 8    | CAN1    | FG          | Shield cable (FG)                                   |
| 9    |         | R1+         | Terminal resistor R+(internally connected to CANH1) |
| 10   |         | CANH1       | CAN bus Signal H                                    |

[See TB-528AN2 Manual]

### 47. TB-528U2 (option)

SBC-7110 Riser Card, TB-528U2 CN3 connect to SBC-7110 CN3 pin Header. TB-528U2 Top:

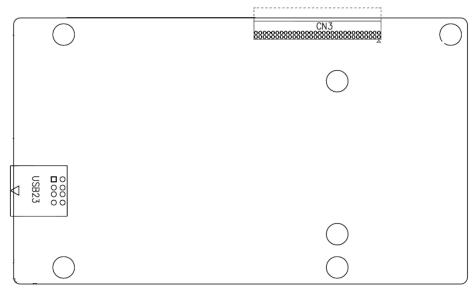

### **CN3**:

(1.27mm Pitch 2X30 Pin Header), connect to SBC-7110 CN3 pin Header.

### USB23(SBC-7110 USB3/USB4):

(Double stack USB type A), Rear USB connector, it provides up to 2 USB2.0 ports, speed up to 480Mb/s.

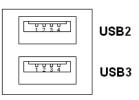

### **3.1 Operations after POST Screen**

After CMOS discharge or BIOS flashing operation, press [Delete] key to enter CMOS Setup.

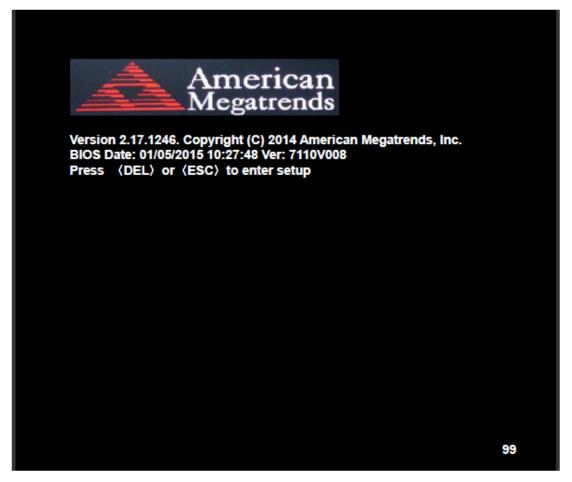

After optimizing and exiting CMOS Setup, the POST screen displayed for the first time is as follows and includes basic information on BIOS, CPU, memory, and storage devices.

# 3.2 BIOS Setup Utility

Press [Delete] key to enter BIOS Setup utility during POST, and then a main menu containing system summary information will appear.

# 3.3 Main Settings

| Aptio Setup L       | Itility – Cop    | oyright (C) 20 | 015 Ameri  | can Megatrends, Inc.      |
|---------------------|------------------|----------------|------------|---------------------------|
| Main Advanced       | Chipset          | Security       | Boot       | Save & Exit               |
| BIOS Information    |                  |                |            | Choose the system default |
| BIOS Vendor         | Ame              | rican Megatre  | ends       | Language                  |
| Core Version        | 4.6.5            | 5.4            |            |                           |
| Compliancy          | UEF              | 2.3.1; PI 1.2  |            |                           |
| Project Version     | 7110             | ∨ 0.08 x64     |            |                           |
| Build Date and Time | 01/05            | /2015 10:27:   | 48         |                           |
|                     |                  |                |            |                           |
| System Language     | [Engl            | ish]           |            |                           |
|                     |                  |                |            |                           |
| System Date         |                  | 01/01/2009]    |            |                           |
| System Time         | [00:0            | [00:00:18]     |            |                           |
|                     |                  |                |            |                           |
| Access Level        | Adm              | inistrator     |            |                           |
|                     |                  |                |            | →←: Select Screen         |
|                     |                  |                |            | ↑↓ : Select Item          |
|                     |                  |                |            | Enter: Select             |
|                     |                  |                |            | +/- : Charge Opt.         |
|                     |                  |                |            | F1 : General Help         |
|                     |                  |                |            | F2: Previous Values       |
|                     |                  |                |            | F3:Optimized Defaults     |
|                     | F4:Save and Exit |                |            | F4:Save and Exit          |
|                     |                  |                |            | ESC Exit                  |
| Version 2.17.       | 1246. Cop        | right (C) 20   | 15 America | an Megatrends , Inc.      |

### System Time:

Set the system time, the time format is:

| Hour :   | 0 to 23 |
|----------|---------|
| Minute : | 0 to 59 |
| Second : | 0 to 59 |

### System Date:

Set the system date, the date format is:

**Day**: Note that the 'Day' automatically changes when you set the date.

| Month: | 01 to 12     |
|--------|--------------|
| Date:  | 01 to 31     |
| Year:  | 1998 to 2099 |

# **3.4 Advanced Settings**

|                                                            | Aptio Set       | up Utility – | Copyright (C)    | 2015 America  | n Megatrends, Inc.      |
|------------------------------------------------------------|-----------------|--------------|------------------|---------------|-------------------------|
| Main                                                       | Advanced        | Chipset      | Security         | Boot          | Save & Exit             |
|                                                            |                 |              |                  |               | System ACPI Parameters. |
| ACPI Se                                                    | ttings          |              |                  |               |                         |
| CPU Co                                                     | nfiguration     |              |                  |               |                         |
| SATA Co                                                    | onfiguration    |              |                  |               |                         |
| USB Co                                                     | nfiguration     |              |                  |               |                         |
| Super IC                                                   | ) Configuration | ı            |                  |               |                         |
| F81216                                                     | Second Super    | IO Configur  | ation            |               |                         |
| Intel (R                                                   | ) 82574L Giga   | abit Network | Configuration    | -70:B3:D5:E7  |                         |
| Intel (R) 82574L Gigabit Network Configuration-70:B3:D5:E7 |                 |              |                  |               |                         |
|                                                            |                 |              |                  |               |                         |
|                                                            |                 |              |                  |               | →←: Select Screen       |
|                                                            |                 |              | ↑↓ : Select Item |               |                         |
|                                                            |                 |              |                  |               | Enter: Select           |
|                                                            |                 |              |                  |               | +/- : Charge Opt.       |
|                                                            |                 |              |                  |               | F1 : General Help       |
|                                                            |                 |              |                  |               | F2: Previous Values     |
|                                                            |                 |              |                  |               | F3:Optimized Defaults   |
|                                                            |                 |              |                  |               | F4:Save and Exit        |
|                                                            |                 |              |                  |               | ESC Exit                |
|                                                            | Version         | 2.17.1246. 0 | opyright (C)     | 2015 American | Megatrends , Inc.       |

### 3.4.1 ACPI Settings

### Enable ACPI Auto Conf:

| Endore Acri Adto com.  |                                                  |
|------------------------|--------------------------------------------------|
|                        | [Disabled]                                       |
|                        | [Enabled]                                        |
| Enable Hibernation:    |                                                  |
|                        | [Enabled]                                        |
|                        | [Disabled]                                       |
| ACPI Sleep State:      |                                                  |
|                        | [S1 only (CPU Stop Clock) ]                      |
|                        | [S3 (Suspend to RAM)]                            |
|                        | [Suspend Disabled]                               |
|                        | [Both S1 and S3 available for OS to choose from] |
| Lock Legacy Resources: |                                                  |
|                        | [Disabled]                                       |
|                        | [Enabled]                                        |
|                        |                                                  |

### S3 Video Repost:

[Disabled]

[Enabled]

#### ACPI Low Power SO Idle:

[Disabled] [Enabled]

### 3.4.2 CPU Configuration

| Intel(R) Core(TM) i5-4310U @ 2.00GHz      |            |  |
|-------------------------------------------|------------|--|
| CPU Signature                             | 40651      |  |
| Processor Family                          | 6          |  |
| Microcode Patch                           | 17         |  |
| FSB Speed                                 | 100 MHz    |  |
| Max CPU Speed                             | 2000 MHz   |  |
| Mix CPU Speed                             | 800 MHz    |  |
| CPU Speed                                 | 2400 MHz   |  |
| Processor Cores                           | 2          |  |
| Intel HT Technology                       | Supported  |  |
| Intel HT-X Technology                     | Supported  |  |
| Intel SMX Technology                      | Supported  |  |
| 64-bit                                    | Supported  |  |
| EIST Technology                           | Supported  |  |
| CPU C3 State                              | Supported  |  |
| CPU C6 State                              | Supported  |  |
| CPU C7 State                              | Supported  |  |
| L1 Date Cache                             | 32KB x 2   |  |
| L1 Code Cache                             | 32KB x 2   |  |
| L2 Cache                                  | 256KB x 2  |  |
| L3 Cache                                  | 3072KB     |  |
| Hyper-threading                           | [Enabled]  |  |
| Active Processor Cores                    | [Enabled]  |  |
| Overclocking lock                         | [AII]      |  |
| Limit CPUID Maximum                       | [Disabled] |  |
| Execute Disabled Bit                      | [Enabled]  |  |
| Intel Virtualization Technology [Enabled] |            |  |
| Hardware Prefetcher                       | [Enabled]  |  |
| Asjacent Cache Line Prefetch [Enabled]    |            |  |
| CPU AES                                   | [Enabled]  |  |
| Boot Performance mode [Turbo Performance] |            |  |

| EIST       | [Enabled] |
|------------|-----------|
| Turbo Mode | [Enabled] |

#### 3.4.3 SATA Configuration

••••

| SATA Configuration(S)  |            |
|------------------------|------------|
|                        | [Enabled]  |
|                        | [Disabled] |
| SATA Mode Selection    |            |
|                        | [AHCI]     |
|                        | [RAID]     |
| SATA Test Mode         |            |
|                        | [Disabled] |
|                        | [Enabled]  |
| Aggressive LPM Support |            |
|                        | [Enabled]  |
|                        | [Disabled] |
| SATA Controller Speed  |            |
|                        | [Default]  |
|                        | [Gen1]     |
|                        | [Gen2]     |
|                        | [Gen3]     |
|                        |            |

### Software Feature Mask Configuration

| Serial ATA Port 0 | Empty   |
|-------------------|---------|
| Software Preserve | Unknown |

Serial ATA Port 1 Empty Software Preserve Unknown

### .....

### 3.4.4 USB Configuration

USB Configuration USB Module Version 8.10.31 USB Devices: 1 Keyboard, 1 Mouse, 1 Hubs Legacy USB Support:

|                      |                            | [Enabled]     |
|----------------------|----------------------------|---------------|
|                      |                            | [Disabled]    |
|                      | XHCI Hand-off:             |               |
|                      |                            | [Enabled]     |
|                      |                            | [Disabled]    |
|                      | EHCI Hand-off:             |               |
|                      |                            | [Disabled]    |
|                      |                            | [Enabled]     |
|                      | USB Mass Storage Driver    | Support       |
|                      |                            | [Enabled]     |
|                      |                            | [Disabled]    |
|                      | USB hardware delays and    | l time-outs:  |
|                      | USB transfer time-out:     |               |
|                      |                            | [20 sec]      |
|                      |                            | [10 sec]      |
|                      |                            | [5 sec]       |
|                      |                            | [1 sec]       |
|                      | Device reset time-out:     |               |
|                      |                            | [20 sec]      |
|                      |                            | [10 sec]      |
|                      |                            | [30 sec]      |
|                      |                            | [40 sec]      |
|                      | Device power-up delay      |               |
|                      |                            | [Auto]        |
|                      |                            | [Manual]      |
| 3.4.5 Super IO Confi | guration                   |               |
|                      | Super IO chip              | IT8518/IT8519 |
|                      | Serial Port 0 Configuratio | n (COM5)      |
|                      | Device Mode Select         | tion:         |
|                      |                            | [RS-485]      |
|                      |                            | [RS-422]      |

[RS-422]

Serial Port 1 Configuration (COM6)

Device Mode Selection:

[RS-485]

[RS-422]

### 3.4.6 F81216 Second Super IO Configuration

Super IO chip F81216 Second IO Serial Port 0 Configuration UART1 Mode Selection: [**RS-232**] [RS-485]

[RS-422] Serial Port 1 Configuration Change Settings [Auto] Serial Port 2 Configuration Change Settings [Auto] Serial Port 3 Configuration Change Settings [Auto]

3.4.7 Intel (R) 82574L Gigabit Network Configuration-70:B3:D5:E7

3.4.8 Intel (R) 82574L Gigabit Network Configuration-70:B3:D5:E7

# **3.5 Chipset Settings**

| Aptio Setup Utility – Copyright (C) 2015 American Megatrends, Inc. |                                                                  |               |          |                   |                       |
|--------------------------------------------------------------------|------------------------------------------------------------------|---------------|----------|-------------------|-----------------------|
| Main                                                               | Advanced                                                         | Chipset       | Security | Boot              | Save & Exit           |
|                                                                    |                                                                  |               |          |                   | PCH Parameters        |
| PCH-IO                                                             | Configuration                                                    |               |          |                   |                       |
| System                                                             | Agent (SA)                                                       | Configuration | ı        |                   |                       |
|                                                                    |                                                                  |               |          |                   |                       |
|                                                                    |                                                                  |               |          |                   | →←: Select Screen     |
|                                                                    |                                                                  |               |          |                   | ↑↓ : Select Item      |
|                                                                    |                                                                  |               |          |                   | Enter: Select         |
| +/- : Charge Opt.                                                  |                                                                  |               |          | +/- : Charge Opt. |                       |
| F1 : General Help                                                  |                                                                  |               |          | F1 : General Help |                       |
|                                                                    | F2: Previous Values                                              |               |          |                   | F2: Previous Values   |
|                                                                    |                                                                  |               |          |                   | F3:Optimized Defaults |
|                                                                    |                                                                  |               |          |                   | F4:Save and Exit      |
|                                                                    |                                                                  |               |          |                   | ESC Exit              |
|                                                                    | Version 2.17.1246. Copyright (C) 2015 American Megatrends , Inc. |               |          |                   |                       |

### 3.5.1 PCH-IO Configuration

| Intel PCH RC Version | 1.8.0.0     |
|----------------------|-------------|
| Intel PCH SKU Name   | Premium SKU |
| Intel PCH Rev ID     | 04/B2       |

PCH Express Configuration

| PCI Express Clock Gating [E      | nabled]    |
|----------------------------------|------------|
| DMI Link ASPM Control [E         | nabled]    |
| DMI Link Extended Synch Control  | [Disabled] |
| PCIe-USB Glitch W/A              | [Disabled] |
| PCIE Root Port Function Swapping | [Disabled] |
| Subtractive Decode               | [Disabled] |
| PCI Express Root Port 1          |            |
| PCI Express Root Port 2          |            |
| PCI Express Root Port 3          |            |
| PCI Express Root Port 4          |            |
| PCI Express Root Port 5          |            |
| PCI Express Root Port 6          |            |
|                                  |            |
| USB Configuration                |            |

| USB Precondition                    | [Disabled]  |
|-------------------------------------|-------------|
| XHCI Mode                           |             |
| XHCI Idle L1                        |             |
| BTCG                                |             |
| USB Ports Per-Port Disabled Control | [Disabled]  |
| Restore AC Power Loss               | [Power off] |

### **3.6 Boot Settings**

| Aptio Setup           | Utility – C | opyright (C)  | 2015 Ameri  | can Megatrends, Inc.                    |
|-----------------------|-------------|---------------|-------------|-----------------------------------------|
| Main Advanced         | Chipset     | Boot          | Security    | Save & Exit                             |
| Boot Configuration    |             |               |             | Number of seconds toWait for            |
| Setup Prompt Timed    | out         |               |             | Setup Activation key.                   |
| Bootup Numlock Sta    | ate         | [On]          |             | 65535(0xFFFF)means Indef inite waiting. |
| Quiet Boot            |             | [Disabled]    |             |                                         |
| Fast Boot             |             | [Enabled]     |             |                                         |
|                       |             |               |             |                                         |
| Boot Option Prioritie | s           |               |             |                                         |
| Boot Option #1        |             | (UEFI:Built-i | n EFI]      |                                         |
|                       |             |               |             | →←: Select Screen                       |
|                       |             |               |             | ↑↓ : Select Item                        |
|                       |             |               |             | Enter: Select                           |
|                       |             |               |             | +/- : Charge Opt.                       |
|                       |             |               |             | F1 : General Help                       |
|                       |             |               |             | F2: Previous Values                     |
|                       |             |               |             | F3:Optimized Defaults                   |
|                       |             |               |             | F4:Save and Exit                        |
|                       |             |               |             | ESC Exit                                |
| Version 2.1           | 7.1246. Co  | pyright (C) 2 | 2015 Americ | an Megatrends , Inc.                    |

### 3.6.1 Administrator Password

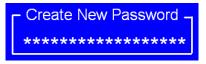

### 3.6.2 User Password

Create New Password

Type the password with up to 20 characters and then press *◄*Enter key. This will clear all previously typed CMOS passwords. You will be requested to confirm the password. Type the password again and press *◄*Enter key. You may press *◄*Esc key to abandon password entry operation.

To clear the password, just press *<*Enter key when password input window pops

up. A confirmation message will be shown on the screen as to whether the password will be disabled. You will have direct access to BIOS setup without typing any password after system reboot once the password is disabled.

Once the password feature is used, you will be requested to type the password each time you enter BIOS setup. This will prevent unauthorized persons from changing your system configurations.

Also, the feature is capable of requesting users to enter the password prior to system boot to control unauthorized access to your computer. Users may enable the feature in Security Option of Advanced BIOS Features. If Security Option is set to System, you will be requested to enter the password before system boot and when entering BIOS setup; if Security Option is set to Setup, you will be requested for password for entering BIOS setup.

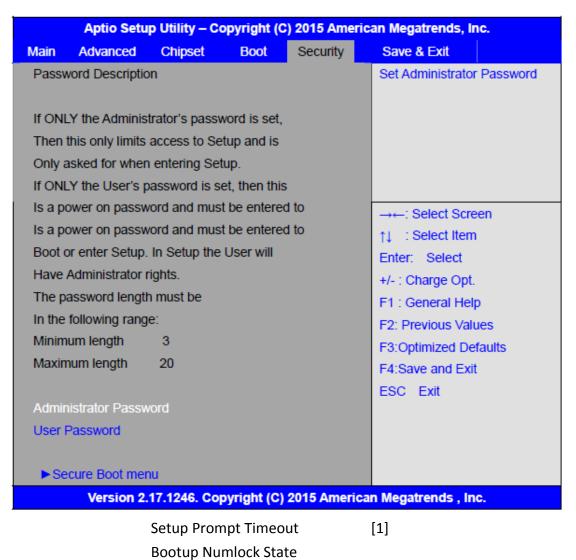

### **3.7 Security Settings**

|                               | [On]                       |
|-------------------------------|----------------------------|
|                               | [off]                      |
| Quiet Boot                    |                            |
|                               | [Disabled]                 |
|                               | [Enabled]                  |
| Fast Boot                     |                            |
|                               | [Disabled]                 |
|                               | [Enabled]                  |
| <b>Boot Option Priorities</b> |                            |
| Boot Option #1                |                            |
|                               | Sets the system boot order |
| Hard Drive BBS Priorities     | [SATA PM:*** ]             |
|                               | Boot Option #1             |
|                               | SATA PM:***                |
|                               | ****                       |
|                               | Disabled                   |

# 3.8 Save & Exit Settings

| Aptio Setup Utility – Copyright (C) 2015 American Megatrends, Inc. |           |      |          |                         |
|--------------------------------------------------------------------|-----------|------|----------|-------------------------|
| Main Advanced                                                      | Chipset   | Boot | Security | Save & Exit             |
| Save Changes a                                                     | nd Exit   |      |          | Exit system setup after |
| Discard Changes                                                    | and Exit  |      |          | Saving the changes.     |
| Save Changes an                                                    | d Reset   |      |          |                         |
| Discard Changes                                                    | and Reset |      |          |                         |
|                                                                    |           |      |          |                         |
| Save Options                                                       |           |      |          |                         |
| Save Changes                                                       |           |      |          |                         |
| Discard Changes                                                    |           |      |          |                         |
|                                                                    |           |      |          |                         |
| Restore Defaults                                                   |           |      |          | →←: Select Screen       |
| Save user Default                                                  | s         |      |          | ↑↓ : Select Item        |
| Restore user Defa                                                  | aults     |      |          | Enter: Select           |
|                                                                    |           |      |          | +/- : Charge Opt.       |
| Boot Override                                                      |           |      |          | F1 : General Help       |
| UEFI:Built-in EFI                                                  | Shell     |      |          | F2: Previous Values     |
|                                                                    |           |      |          | F3:Optimized Defaults   |
|                                                                    |           |      |          | F4:Save and Exit        |
|                                                                    |           |      |          | ESC Exit                |
| Version 2.17.1246. Copyright (C) 2015 American Megatrends , Inc.   |           |      |          |                         |

| Save Changes and Exit                            |               |
|--------------------------------------------------|---------------|
| Save & Exit Setup save Configuration and exit ?  | [Voc]         |
|                                                  | [Yes]<br>[No] |
| Discard Changes and Ext                          | [110]         |
| Exit Without Saving Quit without saving?         |               |
|                                                  | [Yes]         |
|                                                  | [No]          |
| Save Changes and Reset                           |               |
| Save & reset Save Configuration and reset?       |               |
|                                                  | [Yes]         |
|                                                  | [No]          |
| Discard Changes and Reset                        |               |
| Reset Without Saving Reset without saving?       |               |
|                                                  | [Yes]         |
|                                                  | [No]          |
| Save Changes                                     |               |
| Save Setup Values Save configuration?            | [Vee]         |
|                                                  | [Yes]<br>[No] |
| Discard Changes                                  |               |
| Load Previous Values Load Previous Values?       |               |
|                                                  | [Yes]         |
|                                                  | [No]          |
| Restore Defaults                                 |               |
| Load Optimized Defaults Load optimized Defaults  | ;?            |
|                                                  | [Yes]         |
|                                                  | [No]          |
| Save user Defaults                               |               |
| Save Values as User Defaults Save configuration? |               |
|                                                  | [Yes]         |
|                                                  | [No]          |
| Restore user Defaults                            |               |
| Restore User Defaults Restore User Defaults?     | _             |
|                                                  | [Yes]         |
|                                                  | [No]          |

# **Chapter 4** Installation of Drivers

This chapter describes the installation procedures for software and drivers under the windows 7. The software and drivers are included with the motherboard. The contents include Intel CORE TM SoC chipset driver, VGA driver, LAN drivers, Audio driver, USB 3.0 Driver, Intel<sup>®</sup> MEI Driver Installation instructions are given below.

#### **Important Note:**

After installing your Windows operating system, you must install first the Intel Chipset Software Installation Utility before proceeding with the installation of drivers.

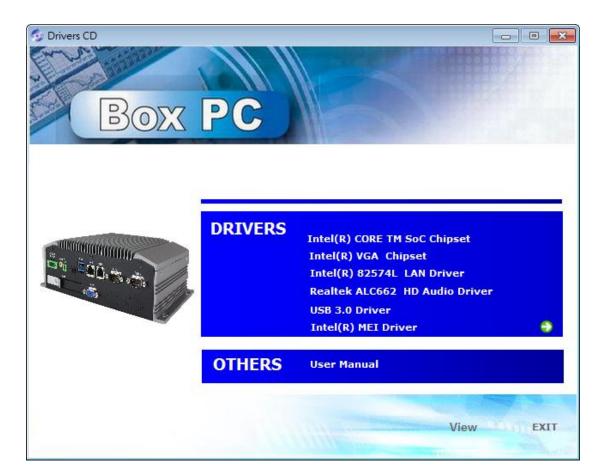

# 4.1 Intel(R) CORE TM SoC Chipset

To install the Intel chipset driver, please follow the steps below.

Step 1. Select Intel (R) CORE TM SoC Chipset from the list

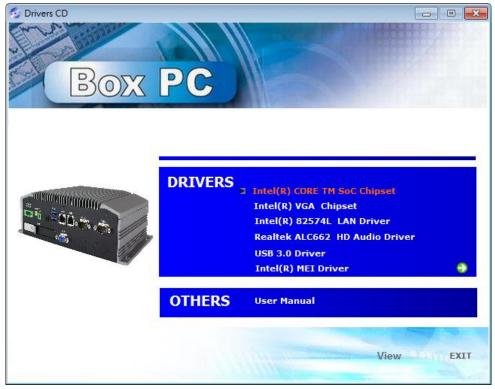

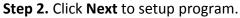

| Intel(R) Chipset Device Software                                         |  |  |
|--------------------------------------------------------------------------|--|--|
| You are about to install the following product:                          |  |  |
| Intel(R) Chipset Device Software                                         |  |  |
| It is strongly recommended that you exit all programs before continuing. |  |  |
| Press Next to continue, or press Cancel to exit the setup program.       |  |  |
|                                                                          |  |  |
|                                                                          |  |  |
|                                                                          |  |  |
|                                                                          |  |  |
|                                                                          |  |  |
|                                                                          |  |  |
| Next Cancel                                                              |  |  |
|                                                                          |  |  |

**Step 3.** Read the license agreement. Click **Accept** to accept all of the terms of the license agreement.

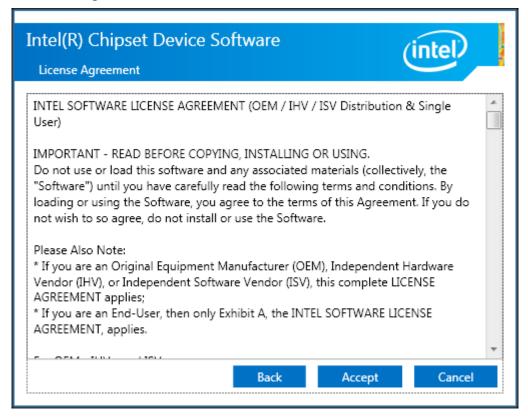

Step 4. Click Install to begin the installation.

| Intel(R) Chipset Device Software Readme File Information                                                                                                    |   |
|----------------------------------------------------------------------------------------------------|---|
| <pre>* Product: Intel(R) Chipset Device Software<br/>* Version: 10.0<br/>* Target PCH/Chipset: Mixed Platform<br/>* Date: 2014-04-24<br/>NOTE:</pre>                                                          | * |
| For the list of supported chipsets, please refer<br>to the Release Notes<br>* CONTENTS OF THIS DOCUMENT<br>This document contains the following sections:                                                     |   |
| <ol> <li>Overview</li> <li>System Requirements</li> <li>Contents of the Distribution Package<br/>3A. Public and NDA Configurations</li> <li>Install</li> <li>Back</li> <li>Install</li> <li>Cancel</li> </ol> | Ŧ |

Step 5. Click Finish to complete the setup process.

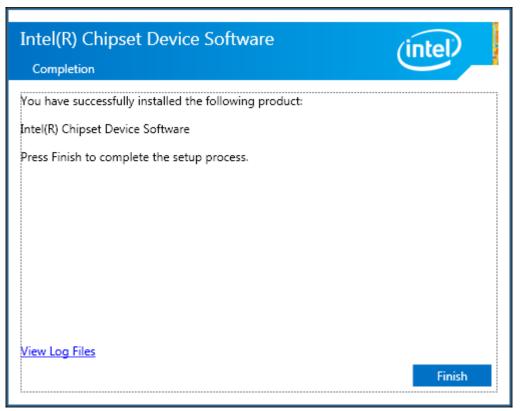

# 4.2 Intel(R) VGA Chipset

To install the VGA drivers, follow the steps below to proceed with the installation. **Step 1**.Select **Intel(R) VGA Chipset** from the list.

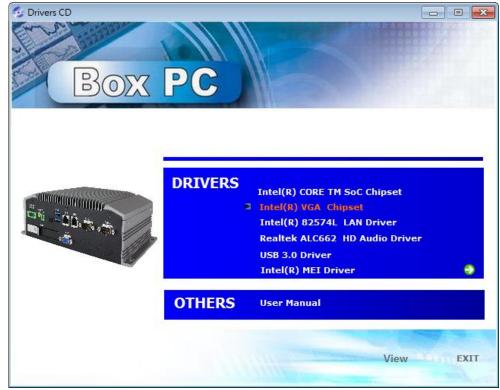

ACS-2320 User Manual

### Step 2. Click Automatically run WinSAT and enable the Windows Aero desktop

theme(if supported). Click Next.

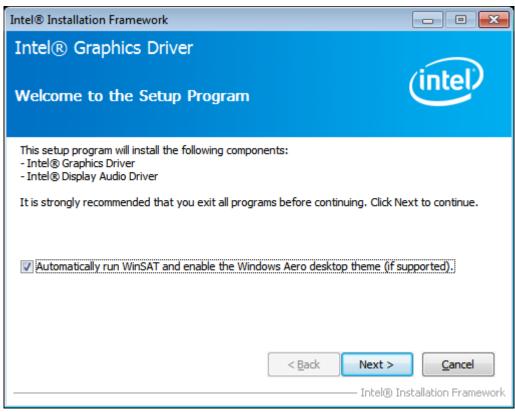

Step 3. Read license agreement. Click Yes.

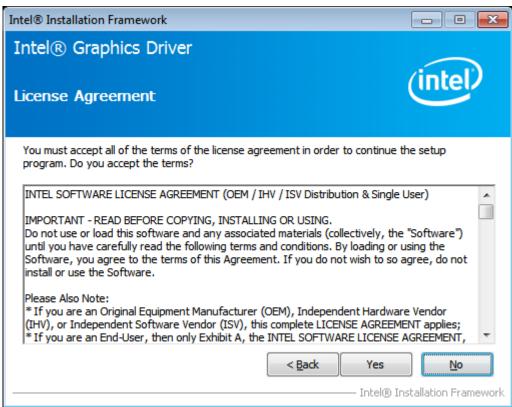

Step 4. Click Next to continue.

| Intel® Installation Framework                                           |                               |
|-------------------------------------------------------------------------|-------------------------------|
| Intel® Graphics Driver                                                  |                               |
| Readme File Information                                                 | (intel)                       |
| Refer to the Readme file below to view the system requirements a        | and installation information. |
| README FILE                                                             | *                             |
| Release Version: Production Version                                     |                               |
| Driver Version: 15.33.22.3621                                           |                               |
| Operating System(s):                                                    |                               |
| Microsoft Windows* 7<br>Microsoft Windows* 8<br>Microsoft Windows* 8, 1 | -                             |
| < <u>B</u> ack                                                          | Next > Cancel                 |
|                                                                         |                               |

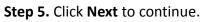

| Intel® Installation Framework                                                                                                    |                                                                                                    |
|----------------------------------------------------------------------------------------------------|----------------------------------------------------------------------------------------------------|
| Intel® Graphics Driver<br>Setup Progress                                                                                                    | (intel)                                                                                                    |
| Please wait while the following setup operations are performed:<br>Copying File: C: \Windows\system32\difxapi.dll<br>Deleting Registry Key: HKLM\SOFTWARE\Vicrosoft\Windows\CurrentVers<br>Deleting Registry Key: HKLM\SOFTWARE\Intel\IGDI<br>Deleting File: C: \ProgramData\Vicrosoft\Windows\Start Menu\Programs\J<br>Deleting File: C: \ProgramData\Vicrosoft\Windows\Start Menu\Programs\J<br>Deleting File: C: \ProgramData\Vicrosoft\Windows\Start Menu\Programs\J<br>Deleting File: C: \ProgramData\Vicrosoft\Windows\Start Menu\Programs\J<br>Deleting File: C: \ProgramData\Vicrosoft\Windows\Start Menu\Programs\J<br>Deleting File: C: \ProgramData\Vicrosoft\Windows\Start Menu\Programs\J<br>Deleting File: C: \Users\Public\Desktop\Intel(R) HD Graphics Control Panel<br>Deleting File: C: \Users\Public\Desktop\Intel(R) Iris(TM) Graphics Control F<br>Click Next to continue. | Intel\Intel(R) HD Grap<br>Intel(R) HD Graphics<br>Intel(R) Graphics and<br>Intel\Intel(R) Graphic<br>.Ink<br>Intel\Intel(R) Iris(TM) |
| •                                                                                                    | 4                                                                                                    |
| Inte                                                                                                    | Next >                                                                                                    |

**Step 6.** Select **Yes, I want to restart this computer now.** Then click **Finish** to complete the installation.

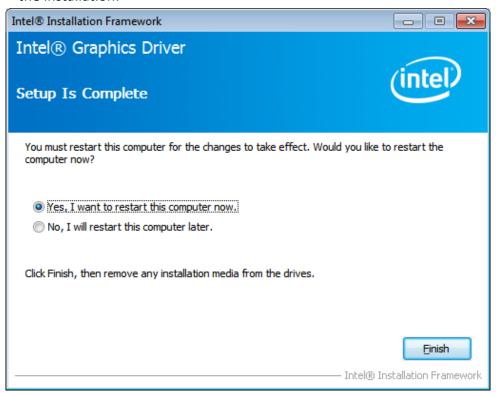

# 4.3 Intel(R) LAN Driver

To install the Intel (R) LAN driver, please follow the steps below. **Step 1.** Select **Intel(R) 82574L LAN Driver** from the list.

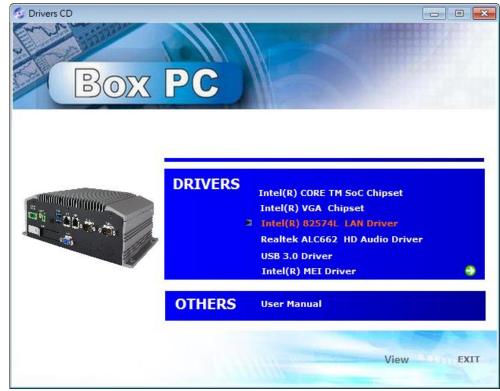

Step 2. . Click Next.

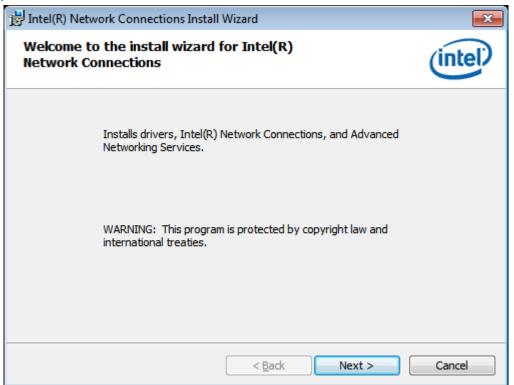

Step 3. Read license agreement. Click I accept the terms in the license agreement. Click Next.

| Juli Tara Manada Carana Garana Carana Manada                                                                                                    |          |  |  |  |
|----------------------------------------------------------------------------------------------------|----------|--|--|--|
| 岃 Intel(R) Network Connections Install Wizard                                                                                                    |          |  |  |  |
| License Agreement                                                                                                    | (-t-l)   |  |  |  |
| Please read the following license agreement carefully.                                                                                                    | Intel    |  |  |  |
| INTEL SOFTWARE LICENSE AGREEMENT                                                                                                    | <u>^</u> |  |  |  |
| IMPORTANT - READ BEFORE COPYING, INSTALLING OR USING.                                                                                                    |          |  |  |  |
| Do not copy, install, or use this software and any associated materials<br>(collectively, the "Software") provided under this license agreement<br>("Agreement") until you have carefully read the following terms and conditions. |          |  |  |  |
| By copying, installing, or otherwise using the Software, you agree to be bound by the terms of this Agreement. If you do not agree to the terms of this Agreement, do not agree to the terms of this Agreement,                    |          |  |  |  |
| I accept the terms in the license agreement                                                                                                    | Print    |  |  |  |
| I do not accept the terms in the license agreement                                                                                                    |          |  |  |  |
|                                                                                                    |          |  |  |  |
| < <u>B</u> ack <u>N</u> ext >                                                                                                    | Cancel   |  |  |  |

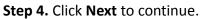

| Intel(R) Network Connections Install Wizard                                                                                                    |                 |
|----------------------------------------------------------------------------------------------------|-----------------|
| Setup Options<br>Select the program features you want installed.                                                                                                    | (intel)         |
| Install:<br>Drivers<br>Intel(R) PROSet for Windows* Device Manager<br>Advanced Network Services<br>Windows* PowerShell Module<br>Intel(R) Network Connections SNMP Agent | r               |
| Feature Description                                                                                                    | k Next > Cancel |

### Step 5. Click Install to begin the installation.

| BIntel(R) Network Connections Install Wizard                                                            | <b>—</b>    |
|----------------------------------------------------------------------------------------------------|-------------|
| Ready to Install the Program<br>The wizard is ready to begin installation.                              | (intel)     |
| Click Install to begin the installation.                                                                |             |
| If you want to review or change any of your installation settings, click Back. Clic<br>exit the wizard. | k Cancel to |
|                                                                                                    |             |
| < <u>B</u> ack Install                                                                                  | Cancel      |

Step 6. Click Finish to exit the wizard.

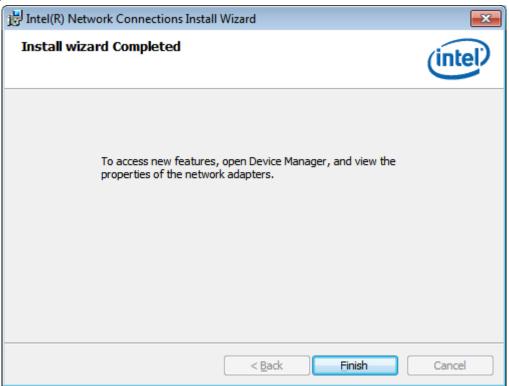

# 4.4 Realtek ALC662 HD Audio Driver

To install the Realtek ALC662 HD Audio Driver, please follow the steps below. **Step 1.** Select **Realtek AL662 HD Audio Driver** from the list

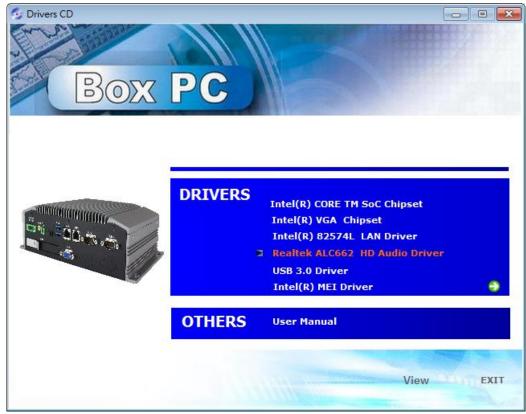

ACS-2320 User Manual

#### Step 2. Click Next to continue.

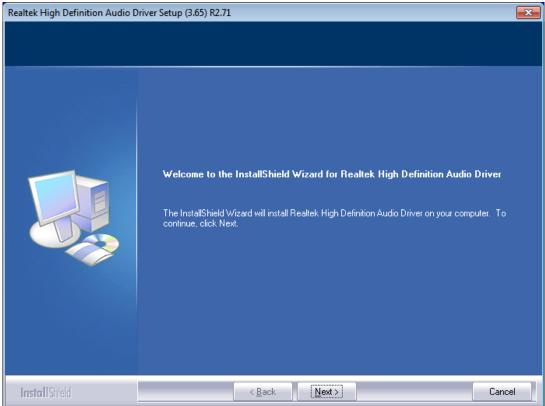

**Step 3.** Click **Yes, I want to restart my computer now**. Click **Finish** to complete the installation.

| Realtek High Definition Audio Dr | iver Setup (3.65) R2.71                                                                                                    |
|----------------------------------|----------------------------------------------------------------------------------------------------|
|                                  | InstallShield Wizard Complete                                                                                                    |
|                                  | The InstallShield Wizard has successfully installed Realtek High Definition Audio Driver. Before<br>you can use the program, you must restart your computer. |
|                                  | <ul> <li>Yes, I want to restart my computer now.</li> <li>No, I will restart my computer later.</li> </ul>                                                   |
|                                  | Remove any disks from their drives, and then click Finish to complete setup.                                                                                 |
|                                  |                                                                                                    |
| InstallShield                    | < Back Finish Cancel                                                                                                    |

### 4.5 USB 3.0 Driver

To install the USB 3.0 Driver, please follow the steps below.

Step 1. Select USB 3.0 Driver from the list

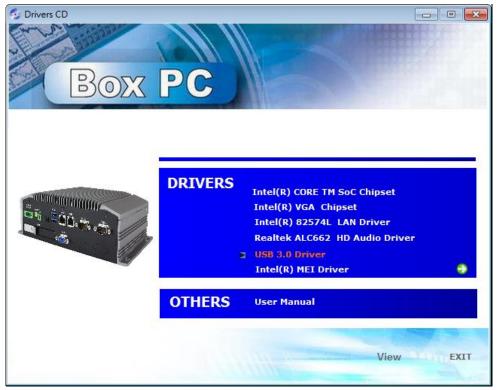

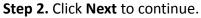

| Intel® Installation Framework                                                                                                    | - • •                |
|----------------------------------------------------------------------------------------------------|----------------------|
| Intel® USB 3.0 eXtensible Host Controller Driver                                                                                                    |                      |
| Welcome to the Setup Program                                                                                                    | (intel)              |
| This setup program will install the following components:<br>• Intel® USB 3.0 eXtensible Host Controller Driver<br>• Intel® USB 3.0 Hub Driver<br>• Intel® USB 3.0 Host Controller Switch Driver<br>• Intel® USB 3.0 Monitor |                      |
| Click Next to continue.                                                                                                    |                      |
|                                                                                                    |                      |
| < <u>B</u> ack Next >                                                                                                    | Cancel               |
| Intel® Ir                                                                                                    | stallation Framework |

Step 3. Read the license agreement. Then click Yes to continue.

| Intel® Installation Framework                                                                                                    |                          |
|----------------------------------------------------------------------------------------------------|--------------------------|
| Intel® USB 3.0 eXtensible Host Controller Driver                                                                                                    |                          |
| License Agreement                                                                                                    | (intel)                  |
| You must accept all of the terms of the license agreement in order to continue t<br>program. Do you accept the terms?                                                                                                    | he setup                 |
| INTEL SOFTWARE LICENSE AGREEMENT (OEM / IHV / ISV Distribution & Single<br>IMPORTANT - READ BEFORE COPYING, INSTALLING OR USING.<br>Do not use or load this software and any associated materials (collectively, the<br>until you have carefully read the following terms and conditions. By loading or u<br>Software, you agree to the terms of this Agreement. If you do not wish to so a<br>install or use the Software.<br>Please Also Note: | "Software")<br>using the |
| * If you are an Original Equipment Manufacturer (OEM), Independent Hardwar<br>(IHV), or Independent Software Vendor (ISV), this complete LICENSE AGREEM<br>* If you are an End-User, then only Exhibit A, the INTEL SOFTWARE LICENSE                                                                                                    | ENT applies;             |
| < <u>Back Yes</u> Intel® Ir                                                                                                    | No No                    |

#### Step 4. Click Next to continue.

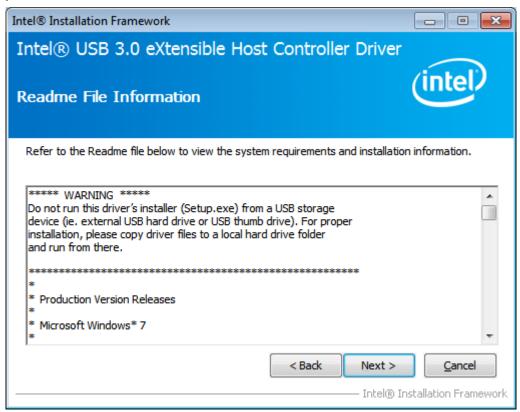

Step 5. Click Next to continue.

| tel® Installation Framework                                                                                                    |                                                                                                    |
|----------------------------------------------------------------------------------------------------|----------------------------------------------------------------------------------------------------|
| ntel® USB 3.0 eXtensible H<br>Setup Progress                                                                                                    | Host Controller Driver                                                                                                    |
| Please wait while the following setup operat                                                                                                    | ions are performed:                                                                                                    |
| Copying File: C:\Program Files\Intel\Intel(R<br>Copying File: C:\Program Files\Intel\Intel(R<br>Copying File: C:\Program Files\Intel\Intel(R<br>Copying File: C:\Program Files\Intel\Intel(R<br>Copying File: C:\Program Files\Intel\Intel(R<br>Copying File: C:\Program Files\Intel\Intel(R<br>Copying File: C:\Program Files\Intel\Intel(R<br>Copying File: C:\Program Files\Intel\Intel(R<br>Copying File: C:\Program Files\Intel\Intel(R) | ) USB 3.0 eXtensible Host Controller Driver \Applicat<br>) USB 3.0 eXtensible Host Controller Driver \Applicat<br>) USB 3.0 eXtensible Host Controller Driver \Applicat<br>) USB 3.0 eXtensible Host Controller Driver \Applicat<br>) USB 3.0 eXtensible Host Controller Driver \Applicat<br>) USB 3.0 eXtensible Host Controller Driver \Applicat<br>) USB 3.0 eXtensible Host Controller Driver \Applicat<br>) USB 3.0 eXtensible Host Controller Driver \Applicat<br>) USB 3.0 eXtensible Host Controller Driver \Applicat<br>) USB 3.0 eXtensible Host Controller Driver \Applicat<br>) USB 3.0 eXtensible Host Controller Driver \Applicat<br>) USB 3.0 eXtensible Host Controller Driver \Applicat |
|                                                                                                    | 4                                                                                                    |
|                                                                                                    | Next >                                                                                                    |
|                                                                                                    | Intel® Installation Framework                                                                                                    |

Step 6. Select Yes, I want to restart this computer now. Then click Finish to complete

the installation.

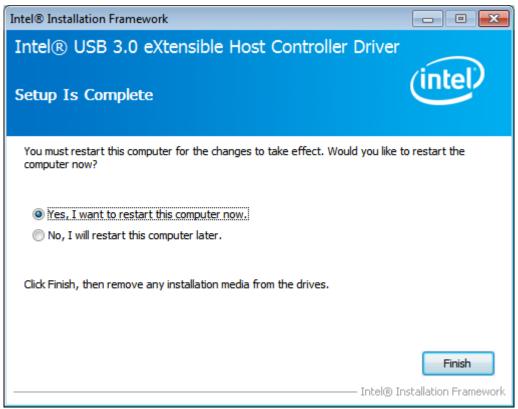

# 4.6 Intel(R) MEI Driver

To install the Intel(R) MEI Driver, please follow the steps below.

Step 1. Select Intel(R) MEI Driver from the list.

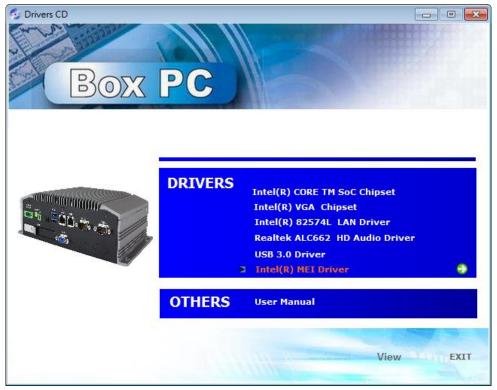

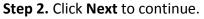

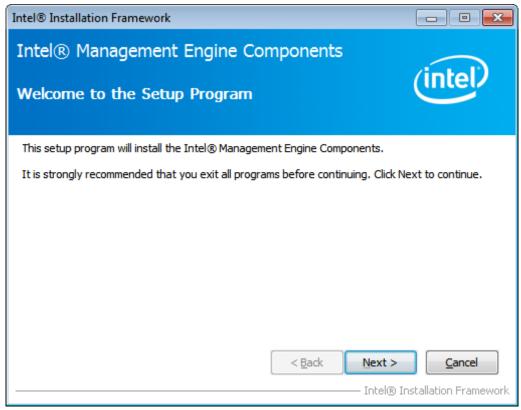

**Step 3.** Read the License Agreement and then click **Yes** to continue.

| Intel® Installation Framework                                                                                                    |                            |
|----------------------------------------------------------------------------------------------------|----------------------------|
| Intel® Management Engine Components<br>License Agreement                                                                                                    | (intel)                    |
| You must accept all of the terms of the license agreement in order to continue<br>program. Do you accept the terms?                                                                                                    | the setup                  |
| INTEL SOFTWARE LICENSE AGREEMENT (OEM / IHV / ISV Distribution & Single<br>IMPORTANT - READ BEFORE COPYING, INSTALLING OR USING.<br>Do not use or load this software and any associated materials (collectively, th<br>until you have carefully read the following terms and conditions. By loading or<br>Software, you agree to the terms of this Agreement. If you do not wish to so<br>install or use the Software. | e "Software")<br>using the |
| * If you are an Original Equipment Manufacturer (OEM), Independent Hardwa<br>(IHV), or Independent Software Vendor (ISV), this complete LICENSE AGREEN<br>* If you are an End-User, then only Exhibit A, the INTEL SOFTWARE LICENSE                                                                                                    | IENT applies;              |
| <back td="" yes<=""><td>No Installation Framework</td></back>                                                                                                    | No Installation Framework  |

### Step 4. Click Next to continue.

| el® Installation Framework                                                                                                    |                                                                                                    |
|----------------------------------------------------------------------------------------------------|----------------------------------------------------------------------------------------------------|
| ntel® Management Engine Compon<br>etup Progress                                                                                                    | ents                                                                                                    |
| Please wait while the following setup operations are perform                                                                                                    | med:                                                                                                    |
| Creating Process: regsvr32.exe<br>Creating Process: regsvr32.exe<br>Copying File: C:\Windows\system32\drivers\IntelMEFWVer<br>Creating Process: C:\Program Files\Intel\Intel(R) Managem<br>Deleting File: C:\Program Files\Intel\Intel(R) Management I<br>Copying File: C:\Program Files\Intel\Intel(R) Management I                        | ment Engine Components\FWService<br>Engine Components\FWService\Inte                                     |
| Copying File: C: \Program Files \Intel \Intel (R) Management I<br>Creating Process: C: \Program Files \Intel \Intel (R) Management<br>Creating Process: C: \Program Files \Intel \Intel (R) Management<br>Creating Process: C: \Program Files \Intel \Intel (R) Management<br>Deleting File: C: \Program Files \Intel \Intel (R) Management | ment Engine Components\FWService<br>ment Engine Components\FWService<br>ment Engine Components\FWService |

### Step 5. Select Yes, I want to restart this computer now. Then click Finish to complete

the installation.

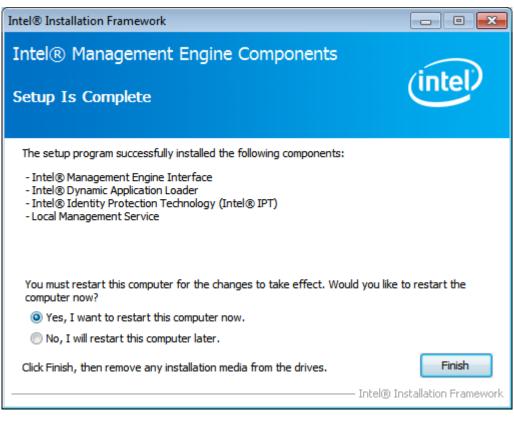